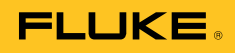

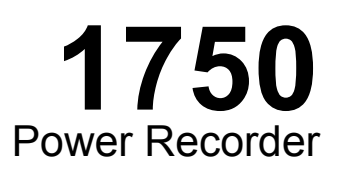

# Руководство по эксплуатации

October 2006 Rev.5, 6/17 (Russian) © 2006-2017 Fluke Corporation. All rights reserved. Specifications are subject to change without notice. All product names are trademarks of their respective companies.

#### **ОГРАНИЧЕННАЯ ГАРАНТИЯ И ОГРАНИЧЕНИЕ ОТВЕТСТВЕННОСТИ**

Для каждого продукта Fluke гарантируется отсутствие дефектов материалов и изготовления при нормальном использовании и обслуживании. Срок гарантии один год, начиная с даты поставки. На запчасти, ремонт оборудования и услуги предоставляется гарантия 90 дней. Эта гарантия действует только для первоначального покупателя или конечного пользователя, являющегося клиентом авторизованного реселлера Fluke, и не распространяется на предохранители, одноразовые батареи и на любые продукты, которые, по мнению Fluke, неправильно или небрежно использовались, были изменены, загрязнены или повреждены вследствие несчастного случая или ненормальных условий работы или обработки. Fluke гарантирует, что программное обеспечение будет работать в соответствии с его функциональными характеристиками в течение 90 дней, и что оно правильно записано на исправных носителях. Fluke не гарантирует, что программное обеспечение будет работать безошибочно и без остановки.

Авторизованные реселлеры Fluke расширят действие этой гарантии на новые и неиспользованные продукты только для конечных пользователей, но они не уполномочены расширять условия гарантии или вводить новые гарантийные обязательства от имени Fluke. Гарантийная поддержка предоставляется, только если продукт приобретен на авторизованной торговой точке Fluke, или покупатель заплатил соответствующую международную цену. Fluke оставляет за собой право выставить покупателю счет за расходы на ввоз запасных/сменных частей, когда продукт, приобретенный в одной стране, передается в ремонт в другой стране.

Гарантийные обязательства Fluke ограничены по усмотрению Fluke выплатой покупной цены, бесплатным ремонтом или заменой неисправного продукта, который возвращается в авторизованный сервисный центр Fluke в течение гарантийного периода.

Для получения гарантийного сервисного обслуживания обратитесь в ближайший авторизованный сервисный центр Fluke за информацией о праве на возврат, затем отправьте продукт в этот сервисный центр с описанием проблемы, оплатив почтовые расходы и страховку (ФОБ пункт назначения). Fluke не несет ответственности за повреждения при перевозке. После осуществления гарантийного ремонта продукт будет возвращен покупателю с оплаченной перевозкой (ФОБ пункт назначения). Если Fluke определяет, что неисправность вызвана небрежностью, неправильным использованием, загрязнением, изменением, несчастным случаем или ненормальными условиями работы и обработки, включая электрическое перенапряжение из-за несоблюдения указанных допустимых значений, или обычным износом механических компонентов, Fluke определит стоимость ремонта и начнет работу после получения разрешения. После ремонта продукт будет возвращен покупателю с оплаченной перевозкой, и покупателю будет выставлен счет за ремонт и транспортные расходы при возврате (ФОБ пункт отгрузки).

ЭТА ГАРАНТИЯ ЯВЛЯЕТСЯ ЕДИНСТВЕННОЙ И ИСКЛЮЧИТЕЛЬНОЙ И ЗАМЕНЯЕТ ВСЕ ОСТАЛЬНЫЕ ГАРАНТИИ, ПРЯМЫЕ ИЛИ СВЯЗАННЫЕ, ВКЛЮЧАЯ, ПОМИМО ПРОЧЕГО, СВЯЗАННЫЕ ГАРАНТИИ ГОДНОСТИ ДЛЯ ПРОДАЖИ ИЛИ ГОДНОСТИ ДЛЯ ОПРЕДЕЛЕННОЙ ЦЕЛИ. FLUKE НЕ НЕСЕТ ОТВЕТСТВЕННОСТИ ЗА СПЕЦИАЛЬНЫЕ, СЛУЧАЙНЫЕ ИЛИ КОСВЕННЫЕ ПОВРЕЖДЕНИЯ ИЛИ УЩЕРБ, ВКЛЮЧАЯ ПОТЕРЮ ДАННЫХ, ЯВЛЯЮЩИЕСЯ РЕЗУЛЬТАТОМ КАКИХ-ЛИБО ДЕЙСТВИЙ ИЛИ МЕТОДОВ.

Поскольку некоторые страны не допускают ограничения срока связанной гарантии или исключения и ограничения случайных или косвенных повреждений, ограничения этой гарантии могут относиться не ко всем покупателям. Если какое-либо положение этой гарантии признано судом или другим директивным органом надлежащей юрисдикции недействительным или не имеющим законной силы, такое признание не повлияет на действительность или законную силу других положений.

> Fluke Corporation P.O. Box 9090 Everett, WA 98206-9090 США

Fluke Europe B.V. P.O. Box 1186 5602 B.D. Eindhoven Нидерланды

11/99

Для регистрации продукта зайдите на сайт http://register.fluke.com.

# **Содержание**

### Название Страница

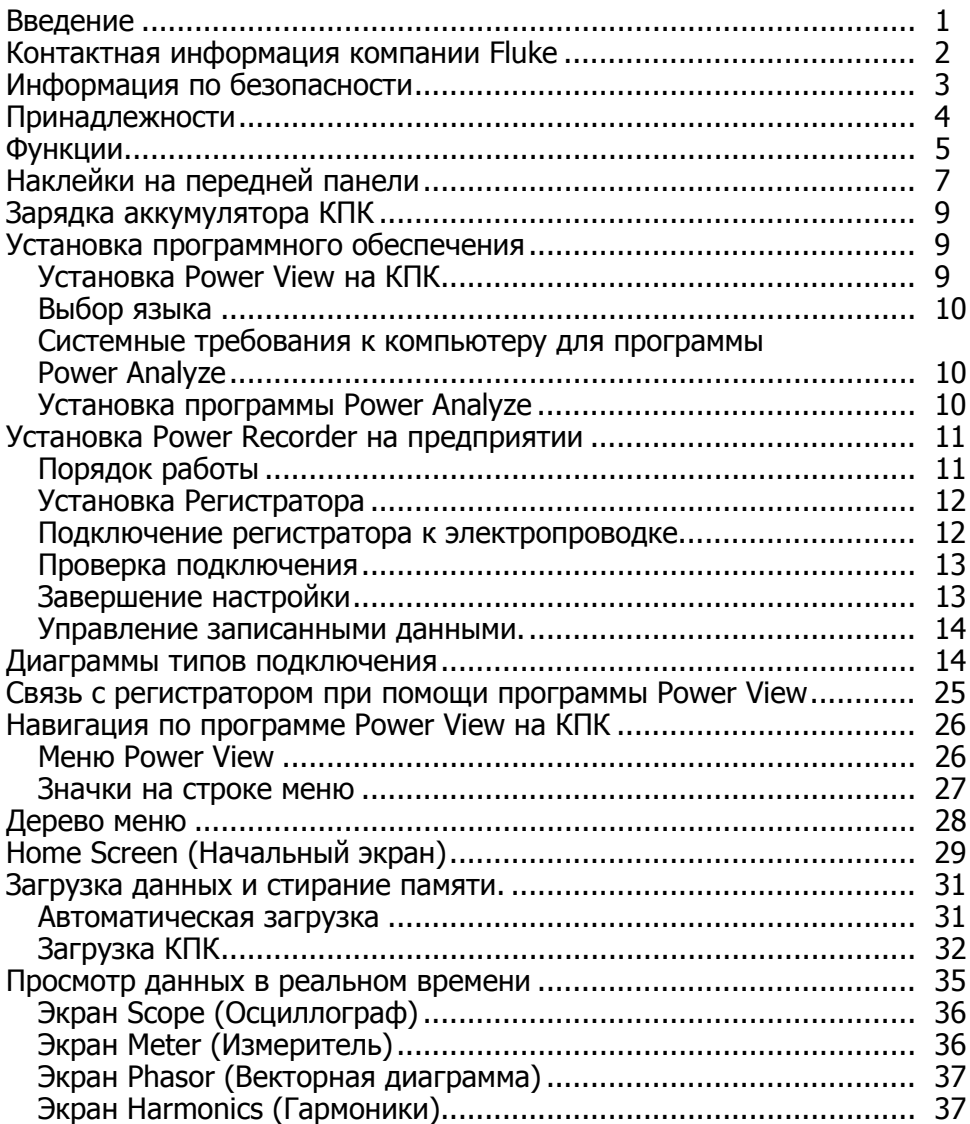

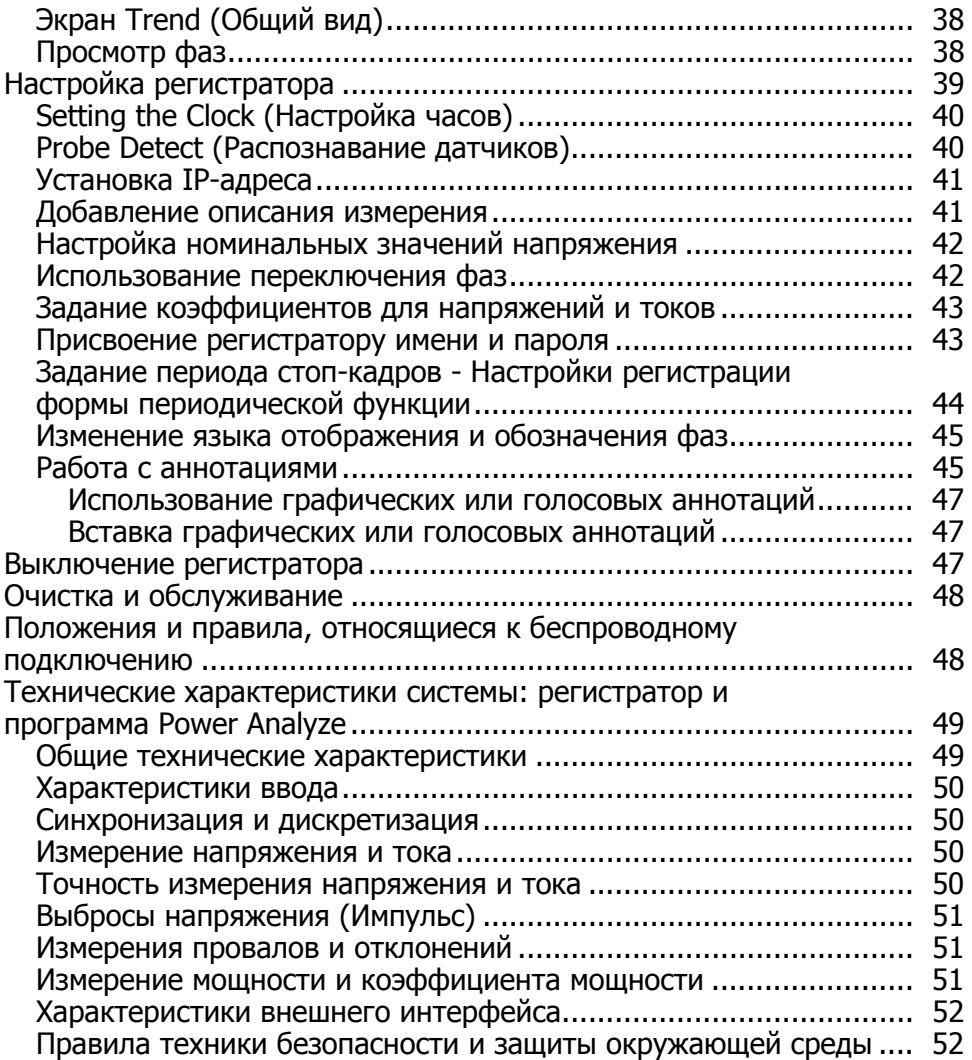

# **Список таблиц**

### **Таблица Название Страница**

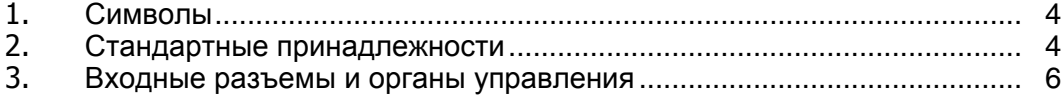

# **Список рисунков**

### **Рисунке Название Страница**

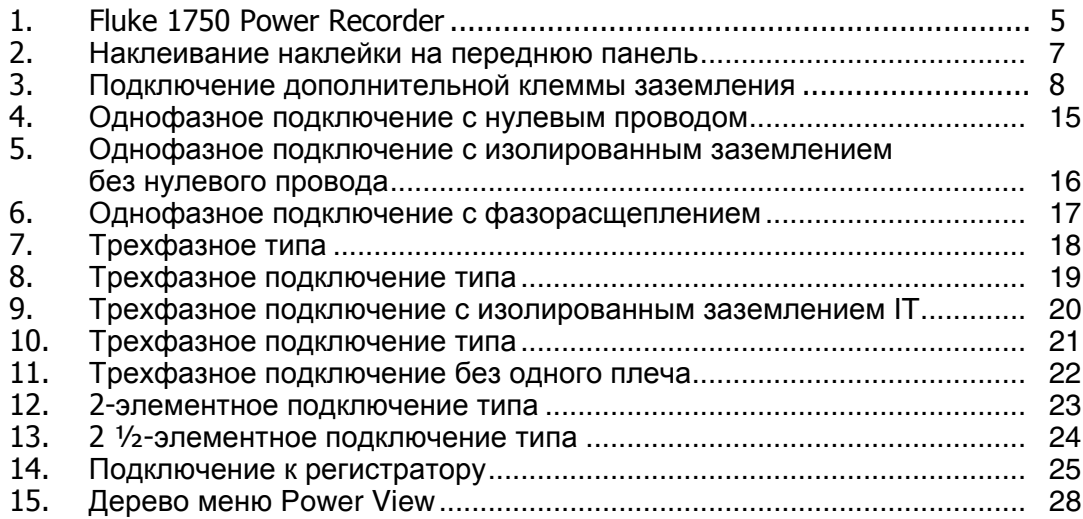

# **1750 Power Recorder**

### <span id="page-8-0"></span>**Введение**

Устройство Fluke 1750 Power Recorder представляет собой универсальную и простую в работе систему для анализа качества электроэнергии. Устройство 1750 Power Recorder, далее называемое просто "Регистратор" или "Устройство", состоит из блока регистрации характеристик электроэнергии, беспроводного КПК для управления и настройки и мощной, но простой в работе программы Power Analyze для персонального компьютера. В стандартную комплектацию входят четыре датчика тока на 400 А (не входят в базовую комплектацию). Компания Fluke предлагает широкий выбор гибких датчиков тока и датчиков тока в виде клещей.

Основные особенности модели 1750 Power Recorder:

• Для настройки не требуется компьютер

датчика тока.

При помощи прилагаемого КПК с беспроводной связью, используемого в устранить неполадки подключений, предварительно просмотреть и загрузить записанные данные. Загруженные данные сохраняются на SDкарте памяти, вставляемой в модель 1750, а не в КПК. Дальность действия КПК по беспроводному соединению составляет около 5 метров (16 футов) от регистратора. Эта дальность зависит от электрических помех на рабочем месте.

- Упрощенное подключение измерительных проводов к сети электропитания Просто подключите датчик напряжения к проводнику для каждой замеряемой фазы. На токовых входах регистратор автоматически определяет тип подключенного датчика. Затем регистратор настраивает свою измерительную систему соответственно модели используемого
- Диаграммы подключений для поддерживаемых конфигураций электросети (треугольник, звезда и другие) выводятся на ручном контроллере на базе КПК. Выполнив подключения, можно проверить их, наблюдая на КПК в реальном времени замеряемые величины и векторную диаграмму. Если канал какой-либо фазы подключен неправильно, можно переключить фазу на другой канал, изменив внутренние настройки регистратора при помощи КПК, а затем подтвердить правильные показания.
- Внутренний источник бесперебойного питания (ИБП) Внутренний NiMH (никель-металгидридный) аккумулятор и зарядное устройство обеспечивают непрерывную регистрацию данных при обрыве питания в течение около 5 минут.

<span id="page-9-0"></span>• Автоматическое обнаружение сбоев

В регистраторе используется автоматическая самообучающаяся программа, благодаря которой оператор не должен перед началом записи измерений выставлять какие-либо пороговые значения для событий. После записи событий, характеризующих качество электроэнергии (сбоев), можно при помощи компьютерной программы Power Analyze детектировать и вывести их. После записи данных в компьютер оператор определяет пороговые уровни для событий. В программе это называется "детектор событий". Он не вносит в файл постоянных изменений, позволяя пробовать разные пороговые значения после снятия данных без риска потери данных.

Указанные функции, а также некоторые другие, позволяют настроить прибор и начать запись данных для проведения контроля качества электропитания. При необходимости расширенного анализа собранных данных процедуры, описанные далее в настоящем руководстве, позволяют передать данные с регистратора на КПК и далее на компьютер. Затем данные можно проанализировать на компьютере при помощи программы Power Analyze. На прилагаемом к регистратору компакт-диске находится расширенная интерактивная справка по программе Power Analyze.

### **Контактная информация компании Fluke**

Чтобы связаться с представителями компании Fluke, позвоните по одному из указанных ниже номеров:

- Служба технической поддержки в США: 1-800-44-FLUKE (1-800-443-5853)
- Служба калибровки/ремонта в США: 1-888-99-FLUKE (1-888-993-5853)
- в Канаде: 1-800-36-FLUKE (1-800-363-5853)
- Европа: +31 402-675-200
- Япония: +81-3-3434-0181
- Сингапур: +65-738-5655
- другие страны мира: +1-425-446-5500

Или посетите сайт Fluke в Интернете: www.fluke.com.

Для регистрации вашего продукта зайдите на http://register.fluke.com.

Чтобы просмотреть, распечатать или загрузить самые последние дополнения к руководству, посетите веб-сайт http://us.fluke.com/usen/support/manuals.

Служба технической поддержки: fpqsupport@fluke.com или 888-257-9897

### <span id="page-10-0"></span>**Информация по безопасности**

В разделе "Технические характеристики" приведен полный список организаций, определяющих правила совместимости. В Таблице 1 перечислены символы, встречающиеся на самом приборе и в данном руководстве.

### XW **Предупреждение!**

**Следуйте данным инструкциям, чтобы избежать опасности поражения электрическим током, возникновения пожара или травм:** 

- **Внимательно изучите все инструкции.**
- **Не работайте в одиночку.**
- **Не используйте прибор вблизи от взрывоопасного газа, пара или во влажной среде.**
- **Допускается использовать только изолированные датчики тока, измерительные провода и адаптеры, входящие в комплект поставки устройства.**
- **Осмотрите корпус перед использованием прибора. Обратите внимание на возможные трещины или сколы в пластмассовом корпусе. Внимательно осмотрите изоляцию клемм.**
- **Уберите все датчики, измерительные провода и дополнительные принадлежности, которые не нужны для измерений.**
- **убедитесь, что клемма заземления в кабеле электропитания подключена к защитному заземлению; Разрыв защитного заземления может привести к попаданию тока на корпус и вызвать смерть;**
- **Используемые датчики, измерительные провода и дополнительные принадлежности должны относиться к той же категории измерительных средств и иметь те же характеристики по напряжению и току, что и сам прибор.**
- **Не используйте оголенные разъемы BNC и вилки штекерного типа.**
- **Не помещайте металлические объекты на разъемы.**
- **Не используйте прибор с открытыми крышками или с открытым корпусом. Возможно поражение электрическим током.**
- **Внутри устройства нет компонентов, заменяемых пользователем. Для ремонта прибора обратитесь к рекомендованному специалисту.**
- **Используйте данный прибор только по назначению. Ненадлежащая эксплуатация может привести к нарушению защиты, обеспечиваемой прибором.**

<span id="page-11-0"></span>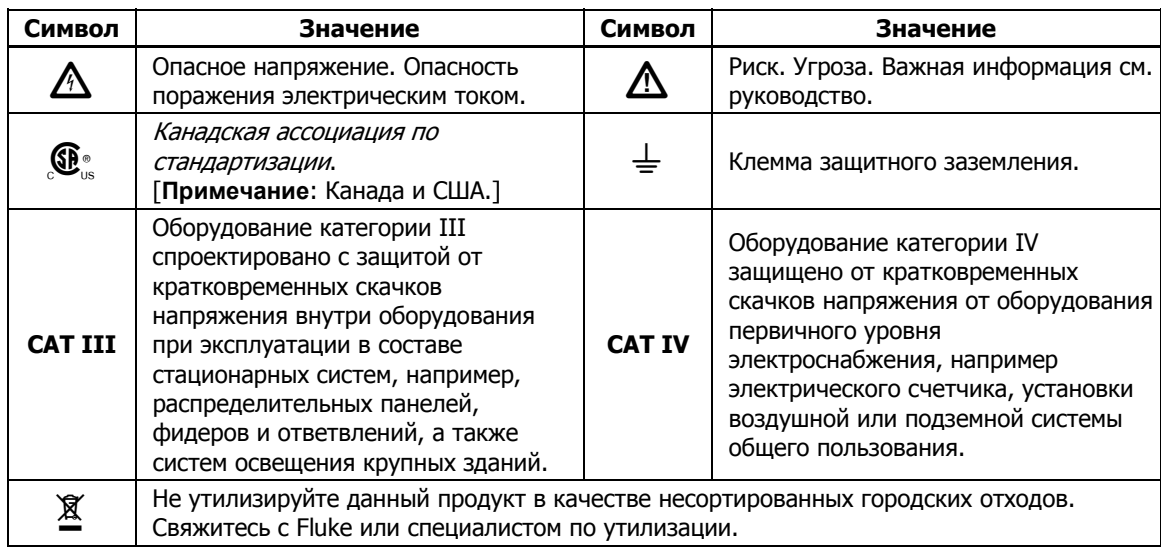

### **Таблица 1. Символы**

### **Принадлежности**

В Таблице 2 указаны стандартные принадлежности, поставляемые с устройством.

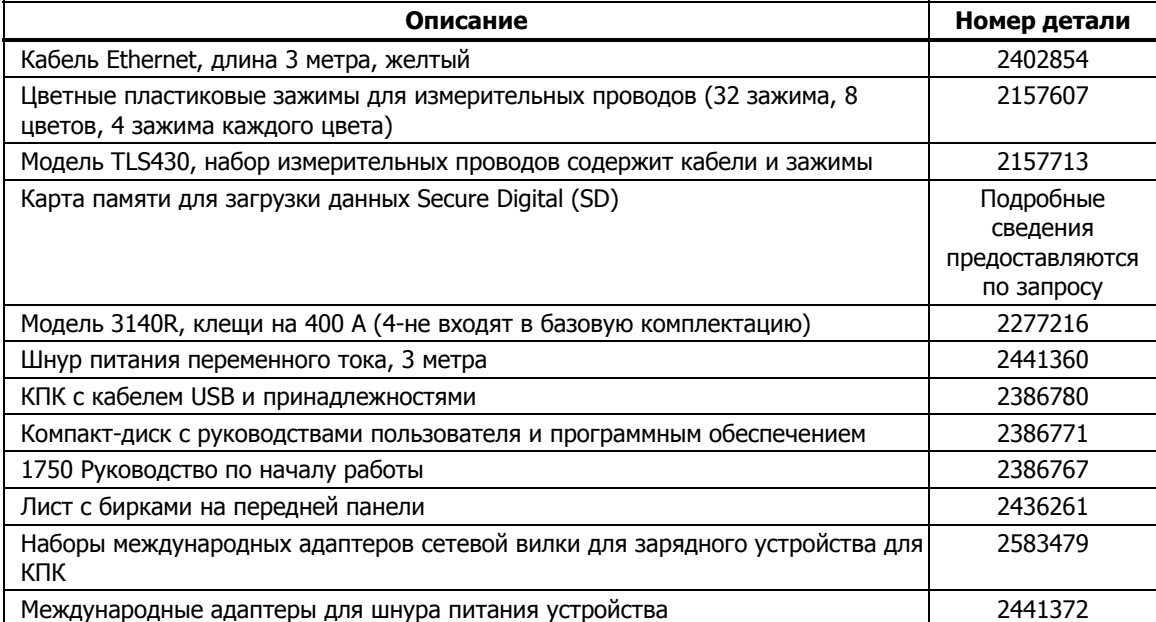

### **Таблица 2. Стандартные принадлежности**

Также доступны на заказ следующие дополнительные принадлежности. За дополнительными сведениями по принадлежностям обращайтесь по адресам, указанным в разделе "Контактная информация компании Fluke", расположенном в данном руководстве выше. Обновленный список доступен на веб-сайте www.fluke.com.

- Полиэстеровый чехол CS1750/1760 для Fluke 1750 и 1760
- Fluke-1750/Прозрачный чехол, литой, Flk-1750 и 1760
- 4006 RPM, кабель безопасности, сталь, 6 футов, замыкаемая петля
- 4003 RPM, транспортный контейнер с колесиками
- <span id="page-12-0"></span>• 4005 RPM, транспортный контейнер, многоразовый
- Набор сменных измерительных проводов для напряжения
- Токовые клещи (i5s-PR 5 A, клещи с 10-футовым кабелем,
- i40s-PR 40 A, клещи с 10-футовым кабелем), гибкие токовые клещи 24", токовые клещи 3140R, 400 A
- Гибкие токовые клещи 3210-PR-TF 1000 A, гибкие токовые клещи 24", 3310-PR-TF 5000 A, гибкие токовые клещи 24", 3312-PR-TF 5000 A, гибкие токовые клещи 48"
- Интерфейсные кабели и удлинители кабель токовых клещей 3570
- Сменная/дополнительная карта памяти: Fluke-1750/MC2GB 1750 2 ГБ, карта памяти SD

### **Функции**

Передняя панель устройства показана на рис. 1 и описана в таблице 3.

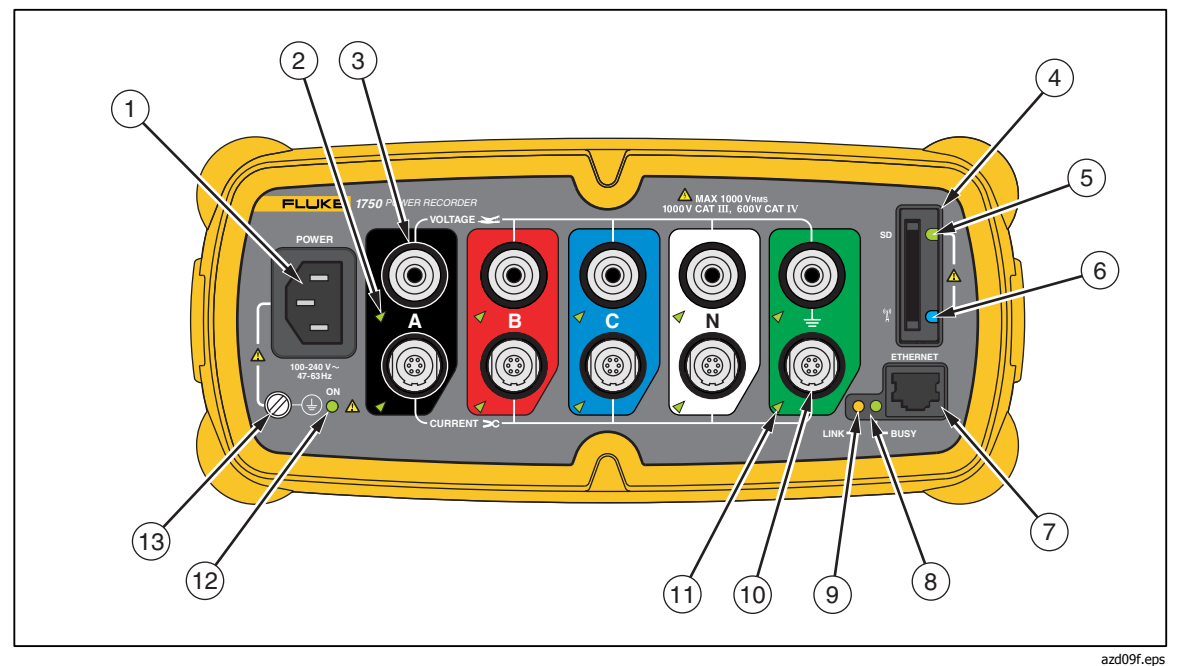

**Рисунок 1. Fluke 1750 Power Recorder** 

### W**Осторожно**

**Подключение дополнительной клеммы заземления и провода защитного заземления к разным потенциалам заземления создает контур заземления, способный повредить прибор.** 

<span id="page-13-0"></span>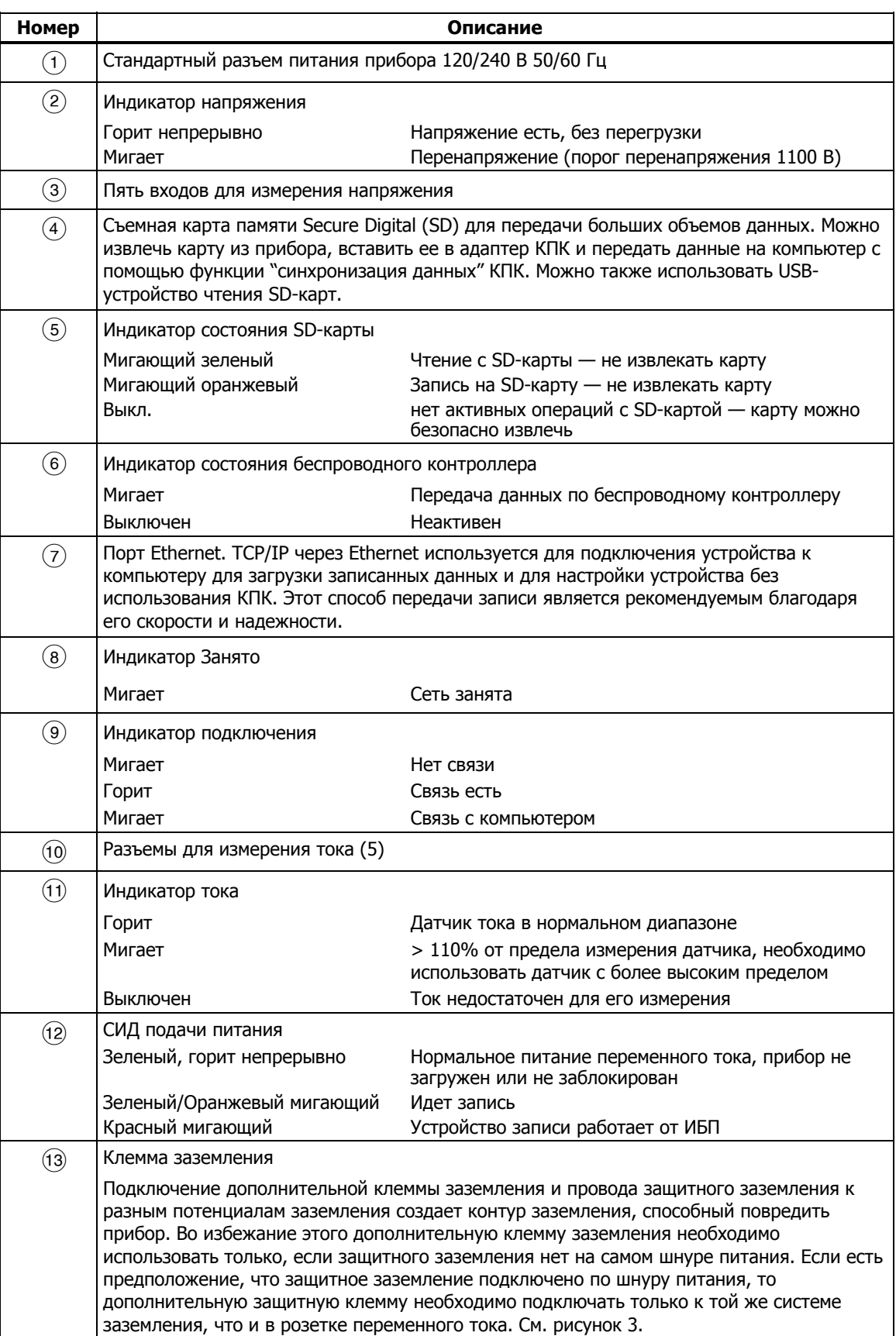

#### **Таблица 3. Входные разъемы и органы управления**

### <span id="page-14-0"></span>**Наклейки на передней панели**

К прибору 1750 прилагаются самоклеящиеся наклейки для передней панели. Наклейки соответствуют маркировкам проводов, принятым в США, Европе и Великобритании (новый стандарт), Европе (старый), Великобритании, Канаде и Китае. Наклейте наклейку с соответствующей маркировкой вокруг входов для тока и напряжения, как показано на рис. 2.

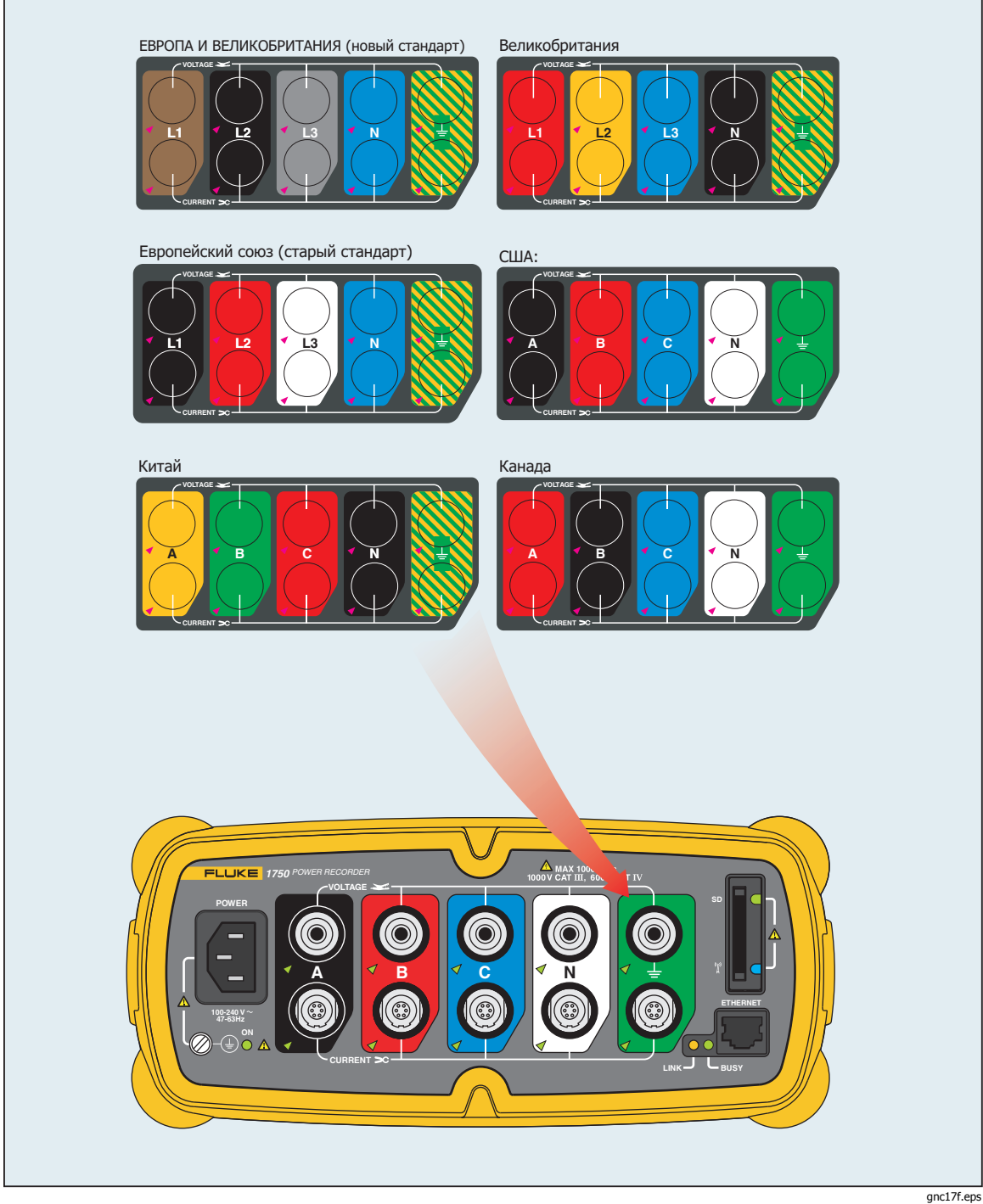

**Рис. 2. Наклеивание наклейки на переднюю панель** 

### W**Осторожно**

<span id="page-15-0"></span>**Подключение дополнительной клеммы заземления и провода защитного заземления к разным потенциалам заземления создает контур заземления, способный повредить прибор.** 

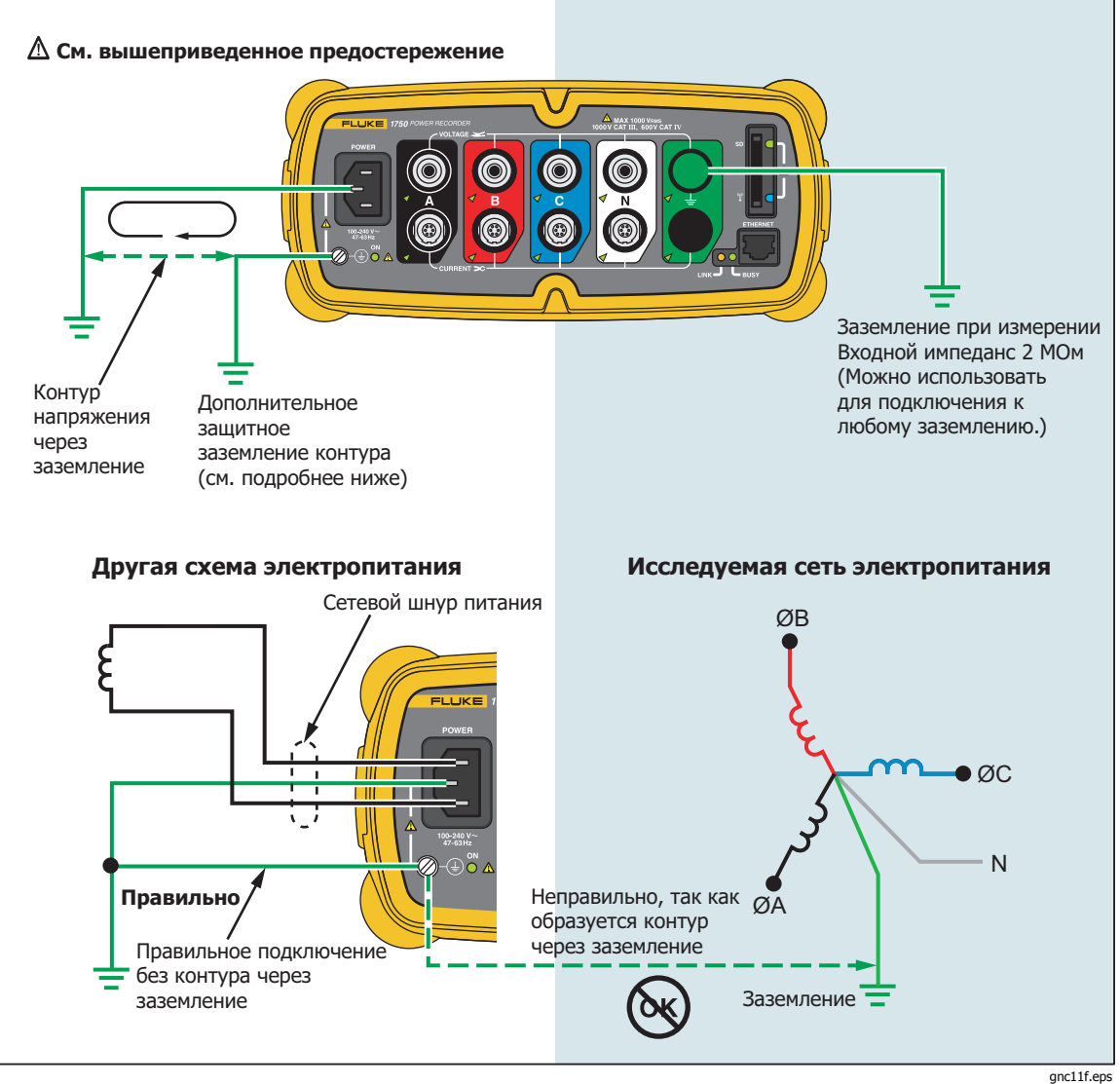

**Рис. 3. Подключение дополнительной клеммы заземления** 

### <span id="page-16-0"></span>**Зарядка аккумулятора КПК**

В КПК установлен разряженный или частично заряженный перезаряжаемый аккумулятор. Перед настройкой устройства необходимо полностью зарядить аккумулятор и регулярно перезаряжать его. Подробные сведения об аккумуляторе приводятся в руководстве пользователя КПК.

### W**Осторожно**

**Не оставляйте в КПК важные данные. Если аккумулятор полностью разрядится, то данные, не записанные в хранилище файлов (ПЗУ), будут утеряны. Полный разряд аккумулятора аналогичен полному сбросу устройства. Дополнительные сведения приводятся в руководстве пользователя КПК.** 

### **Установка программного обеспечения**

В настоящем разделе описывается установка программы Fluke Power View на КПК и программы Fluke Power Analyze на компьютер. Сохраняйте прилагаемый компакт-диск на случай переустановки программ. Периодически проверяйте на веб-сайте Fluke www.fluke.com наличие доступных для загрузки обновлений микропрограммы и программ для устройства 1750. Компания Fluke рекомендует зарегистрировать устройство. После регистрации вам будут направляться по электронной почте уведомления об обновлениях микропрограммы и программ.

### **Установка Power View на КПК**

- 1. Вставьте компакт-диск, прилагаемый к КПК. Следуйте указаниям на экране для установки программы ActiveSync для Windows XP (или Mobile Device Center для Windows Vista и Windows 7), обеспечивающей связь компьютера с КПК.
- 2. Подключите КПК к компьютеру по кабелю USB и установите связь между КПК и компьютером. Сохраняйте прилагаемый компакт-диск на случай переустановки программ.
- 3. Вставьте прилагаемый к устройству компакт-диск в дисковод компьютера.
- 4. Появится окно со списком опций, содержащихся на компакт-диске. Если установка программы не запускается автоматически, выполните следующие действия:
	- a. При помощи Проводника Windows найдите на компакт-диске файл **sw/FPV\_Vx.yy.exe**. Символ x.yy означает текущую версию программы на компакт-диске.
	- b. Дважды щелкните **FPV\_Vx.yy\_Install.exe** для запуска программы установки.
- 5. Выберите желаемый язык установки.
- 6. Следуйте подсказкам на экране.

Программа Power View устанавливается в программную папку КПК.

- 7. Для запуска Power View выберите "Пуск" и затем "Программы" на КПК.
- 8. Коснитесь значка Power View ( $\gg$ ) для начала работы с программой.

### <span id="page-17-0"></span>**Выбор языка**

Программа Power View позволяет выбрать локализованный пользовательский интерфейс на следующих языках: английский, немецкий, французский, испанский, китайский и итальянский. При первом запуске Power View на новом устройстве КПК или после полного сброса при запуске сразу же открывается окно выбора языка. К этому окну можно также перейти по пунктам меню **Menu>1750 Setup>Language** (Меню> Настройка 1750>Язык).

Окно Language (Язык) позволяет также выбрать обозначения фаз A, B, C и L1, L2, L3.

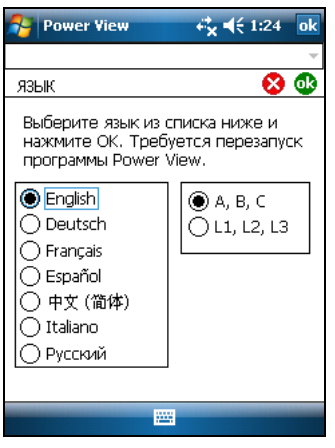

gnc110.png

### **Системные требования <sup>к</sup> компьютеру для программы Power Analyze**

- Windows XP, Windows Vista 32/64-разрядная, Windows 7 32/64-разрядная. Для установки программы необходимы права администратора.
- ПК с процессором с тактовой частотой 500 МГц и выше.
- ОЗУ 256 МБ, рекомендуется 1 ГБ (100 МБ свободного пространства на жестком диске, рекомендуется 10 ГБ).
- Видеосистема с разрешением 1024 х 768 и выше.
- Клавиатура и мышь.

### **Установка программы Power Analyze**

Перед установкой программы убедитесь, что на компьютере установлен Internet Explorer версии 6 или более поздней. Другое рекомендуемое программное обеспечение:

- Adobe Acrobat Reader
- Microsoft Word 2000 или более поздняя версия
- Microsoft Excel 2000 или более поздняя версия

### W**Осторожно**

**Не вынимайте компакт-диск до успешного завершения установки программы, перезагрузки машины и открытия приложения.** 

1. Вставьте компакт-диск в привод CD-ROM.

- <span id="page-18-0"></span>2. Появится окно со списком опций, содержащихся на компакт-диске. Если окно не появится автоматически:
	- a. При помощи Проводника Windows найдите на компакт-диске файл **sw/FPA\_Vx.yy.exe**. Символ x.yy означает текущую версию программы на компакт-диске.
	- b. Дважды щелкните **FPA\_Vx.yy\_Install.exe**.
- 3. Выберите желаемый язык для процесса установки. Первоначально Power Analyze запускается на этом языке. Язык можно изменить в меню **Settings>Language** (Настройки>Язык).
- 4. Следуйте появляющимся указаниям по установке. После окончания

установки на рабочем столе появится пиктограмма Power Analyze  $\mathbb{C}\mathbb{M}$ .

5. Запустите Power Analyze на компьютере, выбрав в меню **Пуск**>**Все программы**>**Fluke** >**Power Analyze** > **Power Analyze** (Запуск Power

Analyze) или дважды щелкните значок Power Analyze на рабочем столе.

6. После завершения установки уделите несколько минут регистрации продукта. Вы можете быстро зарегистрироваться в Интернете (рекомендуется) по адресу http://register.fluke.com или распечатать форму регистрации и отправить ее по факсу (номер указан на форме). Регистрация продукта очень важна, так как позволяет вам получать бесплатные обновления ПО и помогает нам обеспечивать максимально быструю и эффективную техническую поддержку.

#### Примечание

Может понадобиться изменить настройки брандмауэра Windows, чтобы позволить программе FPA.exe использовать порты 18571 (TCP) и 18572 (UDP). Дополнительные сведения по настройке брандмауэра можно найти на веб-сайте http://support.microsoft.com.

### **Установка Power Recorder на предприятии**

В этом разделе описаны действия по настройке регистратора на предприятии и началу сеанса записи.

### **Порядок работы**

В сеансе записи есть три различных стадии.

• Установка

Установка, подключение и проверка подключений и измеренных сигналов. Это относится к случаю очистки памяти устройства записи (не требуется, но настоятельно рекомендуется, так как тогда загруженные данные по завершении будут содержать только новые данные). В этот момент удобно заменить при необходимости любые настройки записи. Отредактируйте описание измерений теперь или после загрузки данных измерений и вставки аннотаций и/или дополнительной метки START (ПУСК) в поток записанных данных. Аннотации представляют собой сообщения или заметки, вставляемые оператором в поток данных в ходе сеанса записи.

- Промежуточная проверка, промежуточный сеанс записи В это время можно заново проверить все входные сигналы в реальном времени и загрузить записанные данные с момента начала сеанса записи. Это никоим образом не препятствует продолжению записи. Создание аннотаций всегда возможно в ходе сеанса записи.
- Конец сеанса записи

Можно при необходимости заново проверить правильность данных в реальном времени, а затем загрузить данные, отключить регистратор и упаковать его для транспортировки.

### <span id="page-19-0"></span>**Установка Регистратора**

- 1. Расположите регистратор в пределах 2 метров от точки контроля.
- 2. Регистратор можно разместить на полу или на столе, закрепить на стойке или на другой поверхности. Регистратор можно расположить вертикально или горизонтально.
- 3. Подключите регистратор к сети переменного тока 100 240 В, 50 или 60 Гц.
- 4. Вставьте шнур питания в розетку с соответствующим заземлением.

### W**Осторожно Во избежание повреждения Регистратора:**

- **Перед выполнением любых операций правильно заземлите корпус.**
- **Подсоедините шнур питания к регистратору при помощи соответствующего адаптера.**
- **Вставьте шнур питания в розетку с соответствующим заземлением.**
- **Обязательно подключайте шнур питания к панели Регистратора ПЕРЕД подключением к электрической розетке.**

Через одну-две минуты все светодиодные индикаторы должны **загореться**, затем **погаснуть**, затем все они должны последовательно загореться и погаснуть. После этого индикаторы остаются включенными, если измерительные провода надежно подключены и ток и напряжение достаточны.

5. Включите КПК и коснитесь значка Power View  $\blacksquare$  для запуска Power View.

Если регистратор находится в пределах радиуса действия и не защищен паролем, то он должен появиться в раскрывающемся меню под главной строкой заголовка КПК. При первом подключении может понадобиться выбрать команду **Browse for recorder** (Поиск регистратора). Выберите регистратор, который требуется просмотреть, при помощи стилуса КПК. После выбора выводится начальный экран для данных в реальном времени.

Если в пределах радиуса действия обнаружено более одного регистратора, то они будут выведены в раскрывающемся списке.

6. Если для регистратора ранее был задан пароль, то необходимо ввести правильный пароль в текстовое поле Password (Пароль) и нажать **OK**. (Защита паролем определенных регистраторов устанавливается в меню Setup Password (Установить пароль) программы Power View или Power Analyze).

### **Подключение регистратора <sup>к</sup> электропроводке**

После настройки регистратора можно подключить провода для измерения напряжения и датчики тока или гибкие датчики к исследуемой сети. Обратитесь к диаграмме типов подключения, имеющейся на КПК или в настоящем руководстве.

### XW**Предупреждение**

#### **Во избежание возможного удара электрическим током гибкие датчики Flexi не следует закреплять на проводах, находящихся под опасным напряжением, или снимать с таких проводов.**

В большинстве случаев сначала устанавливаются датчики тока. Поскольку датчики тока охватывают провода, они обычно устанавливаются более надежно, чем датчики напряжения. Осмотрите провода, к которым вы собираетесь подключить датчики, и перед подключением датчиков напряжения определите, требуется ли подключить датчики тока к проводам фаз или к шинам.

- 1. Выберите и подключите соответствующие датчики тока к регистратору.<br>2. Выберите и подключите соответствующие провода для измерения напряж
- 2. Выберите и подключите соответствующие провода для измерения напряжения и датчики к регистратору.

### Примечание

<span id="page-20-0"></span>Если для подключения нагрузки требуется трансформатор напряжения (PT) или трансформатор тока (CT), можно использовать настройки коэффициентов <sup>в</sup> Power View, чтобы настроить регистратор на отображение показаний так, как если бы они снимались на входе трансформатора тока или напряжения (например, 12000 В).

- 3. Подключите регистратор к проводке, сначала подключив измерительный провод заземления к заземлению в системе распределения, а затем нулевой провод к нулевой клемме.
- 4. Подключите датчик тока заземления к заземлению системы распределения, а датчик тока нулевого провода к нулевой клемме, так чтобы стрелка на датчике тока во всех случаях показывала в сторону нагрузки (от источника).
- 5. Подключите остальные датчики тока к электросети.
	- Стрелка на датчике тока должна указывать в сторону нагрузки.
	- Для правильности подключения датчиков фаз, нулевого провода и заземления используйте цветовую маркировку проводов.
- 6. Подсоедините остальные датчики напряжения.

#### Примечание

Убедитесь, что датчики тока <sup>и</sup> напряжения правильно установлены попарно: фаза A (L1) напряжения соответствует фазе A (L1) тока <sup>и</sup> <sup>т</sup>.д. Расчеты выполняются для пар <sup>и</sup> не могут быть изменены после записи данных. Провода датчиков напряжения <sup>и</sup> тока одного цвета должны быть подключены <sup>к</sup> одному <sup>и</sup> тому же проводу или одной <sup>и</sup> той же шине.

- 7. Проверьте по светодиодам, что подключение для каждой фазы установлено.
	- Если индикатор фазы ГОРИТ, это значит, что подключение активно, а напряжение и ток находятся в пределах нормального диапазона.
	- Если индикатор фазы МИГАЕТ, это значит, что подключение имеется, но напряжение или ток выходят за пределы нормального диапазона или за пределы используемого датчика.
	- Если индикатор НЕ ГОРИТ, значит, ток в линии недостаточен.

#### **Проверка подключения**

Перед началом накопления данных в регистраторе в производственных условиях проведите двойной контроль соединений.

- Убедитесь, что датчики тока надежно и полностью закреплены вокруг проводов, и что индикаторы тока и напряжения горят непрерывно.
- На экране PHASOR (векторная диаграмма) на КПК или на компьютере убедитесь в правильной работе подключений напряжения и тока. Если подключения неправильны, их можно переключать при помощи Power View.

#### **Завершение настройки**

Проверив правильность подключений, проверьте повторно векторные диаграммы на экране PHASOR для подтверждения подключения. Перед началом работы регистратора убедитесь в правильности номинального

<span id="page-21-0"></span>напряжения, частоты и типа подключения (треугольник, звезда и т.п.). По завершении всех настроек рекомендуется вставить стартовую метку, чтобы при загрузке данных пропустить бесполезные показания и события в начале работ по подключению датчиков. Можно также использовать функцию "**Erase Memory**" (Стирание памяти) и описания измерений, содержащие название компании, имя и назначение измерения. Это можно сделать как в этот момент, так и после загрузки данных измерений.

### **Управление записанными данными.**

Записанные данные сохраняются в регистраторе во внутренней физически недоступной схеме флеш-памяти. Перенос записанных данных на SD-карту в слоте для SD-карты регистратора производится автоматически при установке SD-карты или запросе загрузки с КПК. Загрузка на компьютер, на котором запущена программа Fluke Power Analyze (прилагается) по кабелю Ethernet является рекомендуемым и самым быстрым способом получения данных с регистратора.

#### Примечание

#### Для остановки автоматического копирования из памяти SDкарты, перейдите <sup>в</sup> **Меню <sup>&</sup>gt;Инструменты <sup>&</sup>gt;Внутренняя память 1750**или **Меню <sup>&</sup>gt;Инструменты >SD-память 1750**.

Нет никакой технической необходимости стирать внутреннюю память. Если в регистраторе имеются новые данные для записи, он делает это автоматически, перезаписывая самые старые данные (циклическая память) Внутреннюю память можно стереть либо по соображениям безопасности, либо чтобы упростить вид экрана загрузки данных. Если старые данные стерты, время начала и конца будут представлять один сеанс записи.

#### Примечание

Данные не удаляются из внутренней памяти регистратора, пока они не будут стерты при помощи программы Power View на КПК или Power Analyze на компьютере.

### **Диаграммы типов подключения**

Прилагаемые иллюстрации соответствуют всем стандартным схемам подключений электропитания, которые можно выбирать в программах Power View или Power Analyze. В справочных целях для правильного подключения измерительных проводов приводятся соответствующие схемы. Диаграммы типов подключения содержатся также в КПК и могут быть выбраны в ходе настройки в регистраторе номинальной мощности.

Доступны следующие типы подключений:

- Однофазное с нулевым проводом (Рис. 4)
- Однофазное с изолированным заземлением без нулевого провода (Рис. 5)
- Однофазное с фазорасщеплением (Рис. 6)
- Трехфазное типа «звезда» (Рис. 7)
- Трехфазное типа «треугольник» (Рис. 8)
- Трехфазное с изолированным заземлением (Рис. 9)
- Трехфазное типа «High Leg» (Рис. 10)
- Трехфазное без одного плеча (Рис. 11)
- 2-элементное типа «треугольник» (Рис. 12)
- 2 ½-элементное типа «звезда» (Рис. 13)

<span id="page-22-0"></span>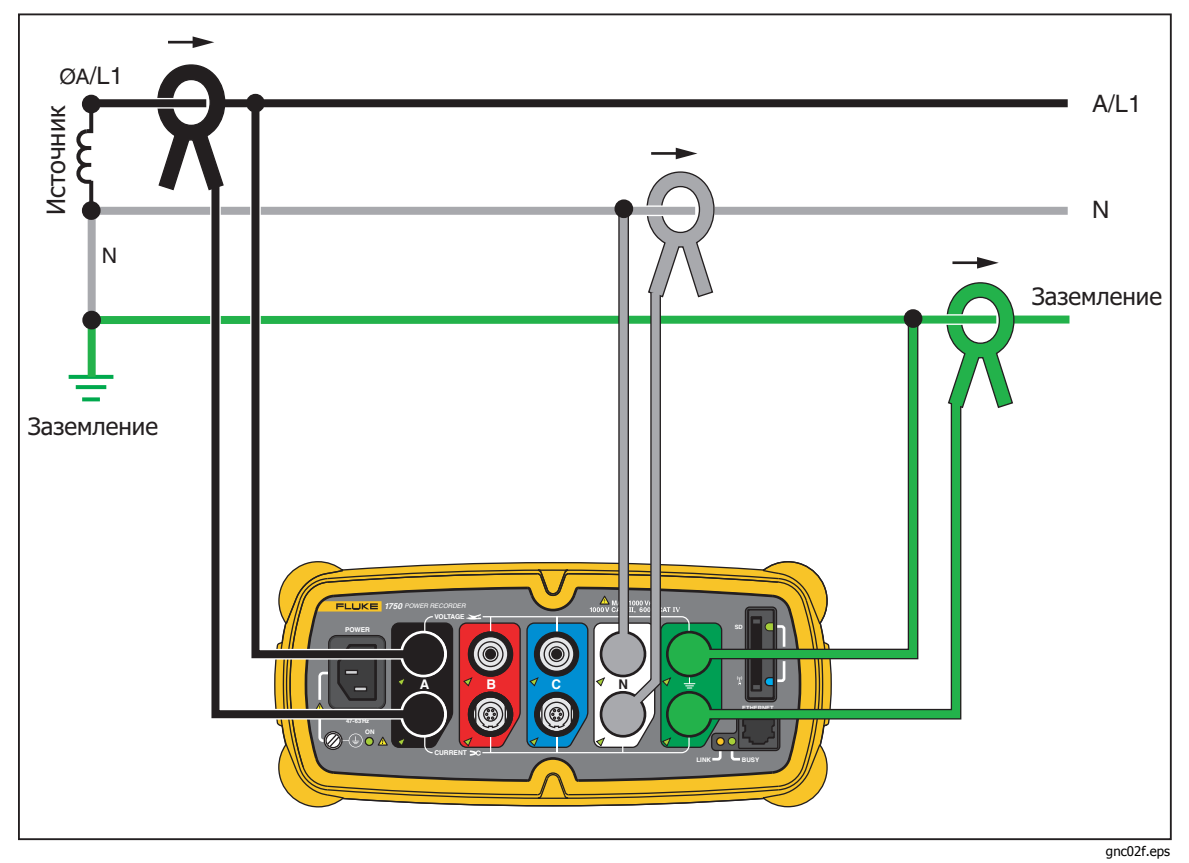

**Рис. 4. Однофазное подключение с нулевым проводом**

Пример: Цепь в электрической розетке.

<span id="page-23-0"></span>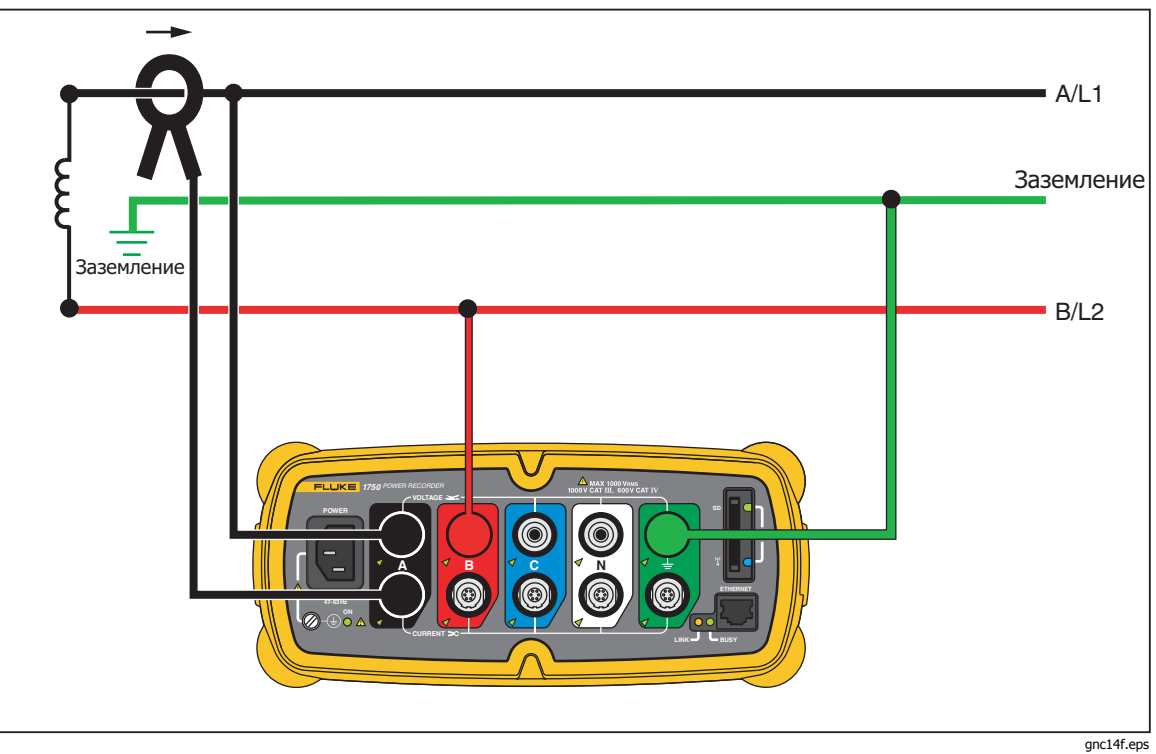

**Рис. 5. Однофазное подключение с изолированным заземлением без нулевого провода**

Пример: используется в Норвегии и в некоторых госпиталях. Может быть подключением к электрической розетке.

<span id="page-24-0"></span>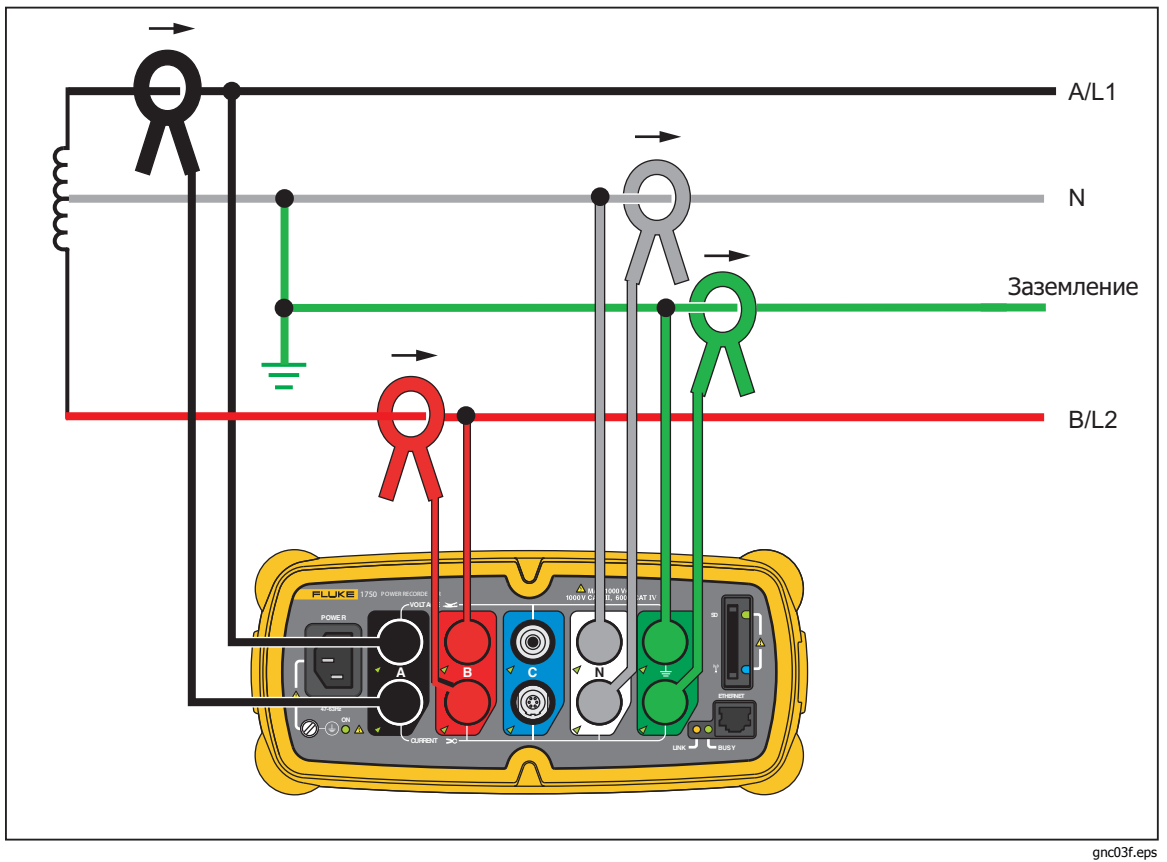

**Рис. 6. Однофазное подключение с фазорасщеплением**

Пример: Североамериканская схема в жилых домах у служебного входа

<span id="page-25-0"></span>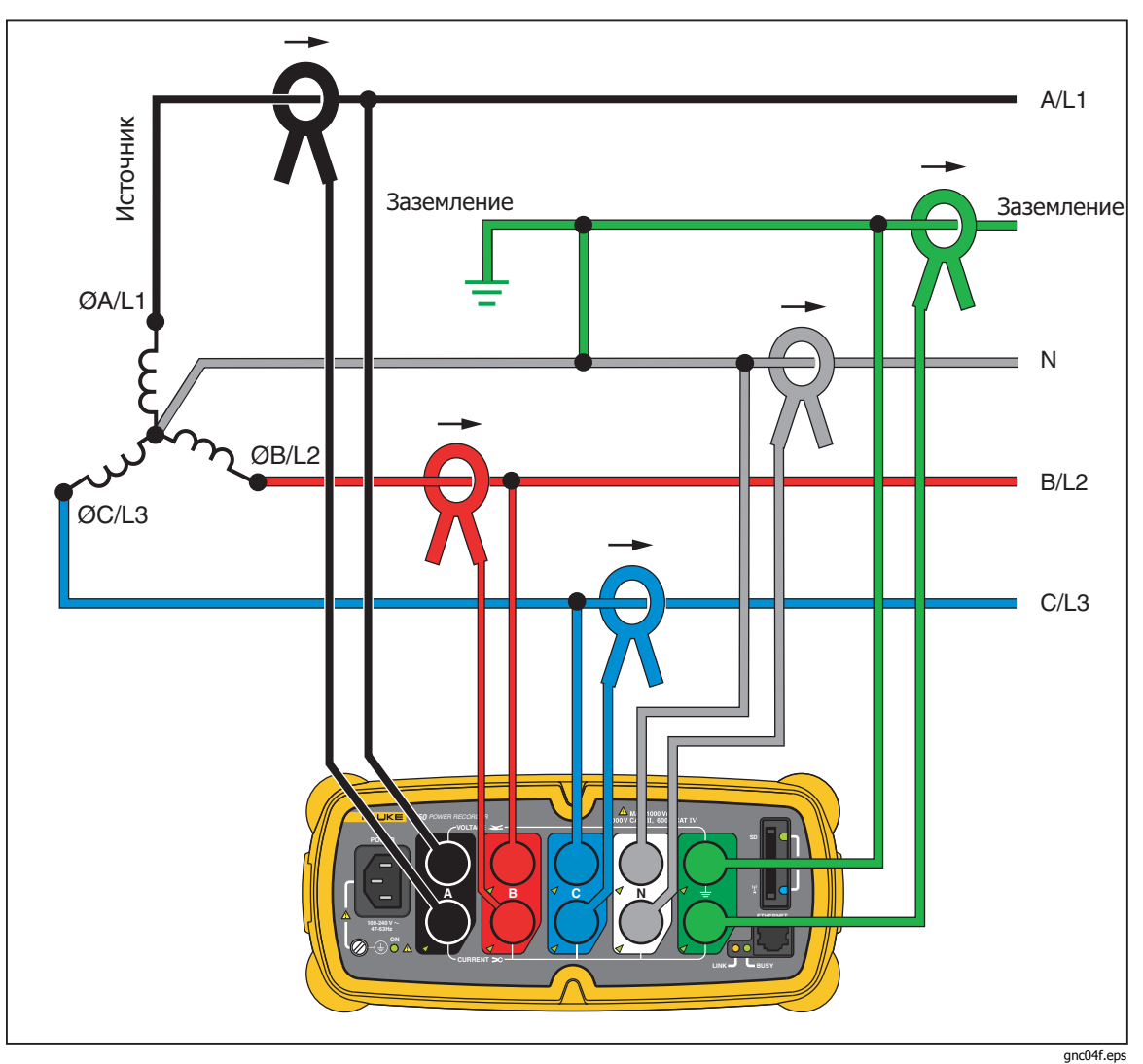

**Рис. 7. Трехфазное типа «звезда»** 

Пример: В англоязычной литературе может называться «star», или «wye», или четырехпроводное подключение. Типичное подключение в торговых зданиях.

<span id="page-26-0"></span>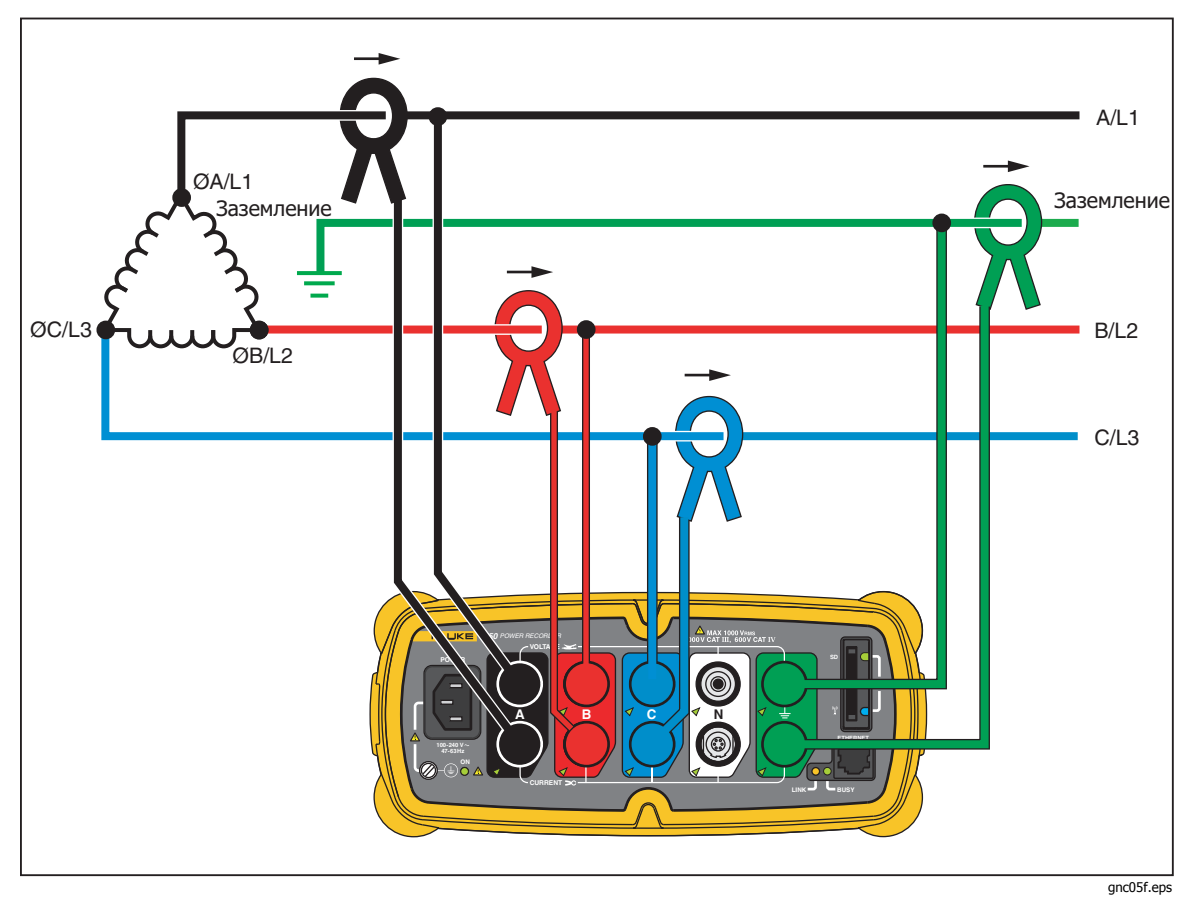

**Рис. 8. Трехфазное подключение типа «треугольник»** 

Пример: Часто встречается в промышленных зданиях, где используются электродвигатели.

<span id="page-27-0"></span>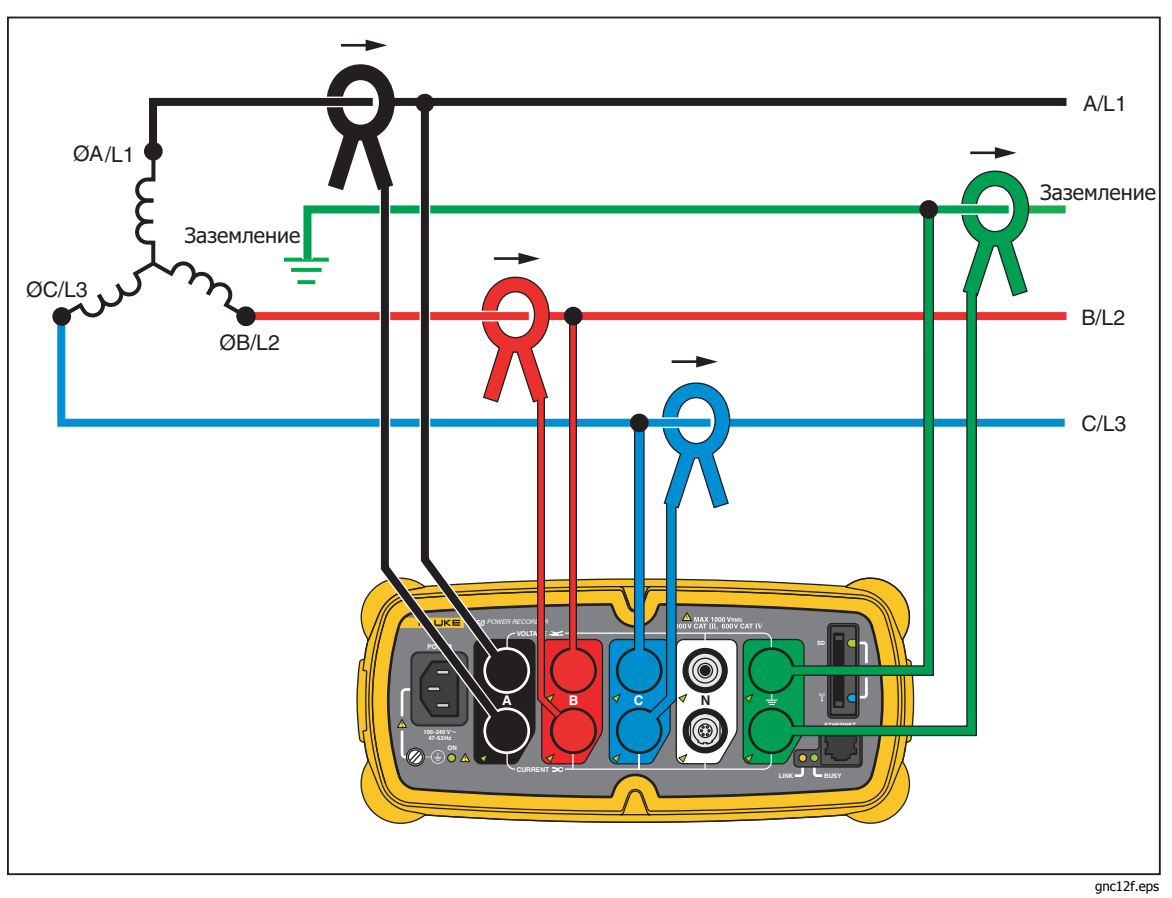

**Рис. 9. Трехфазное подключение с изолированным заземлением**

Пример: Промышленная электросеть в странах, где используется система с изолированным заземлением (IT), например, в Норвегии.

<span id="page-28-0"></span>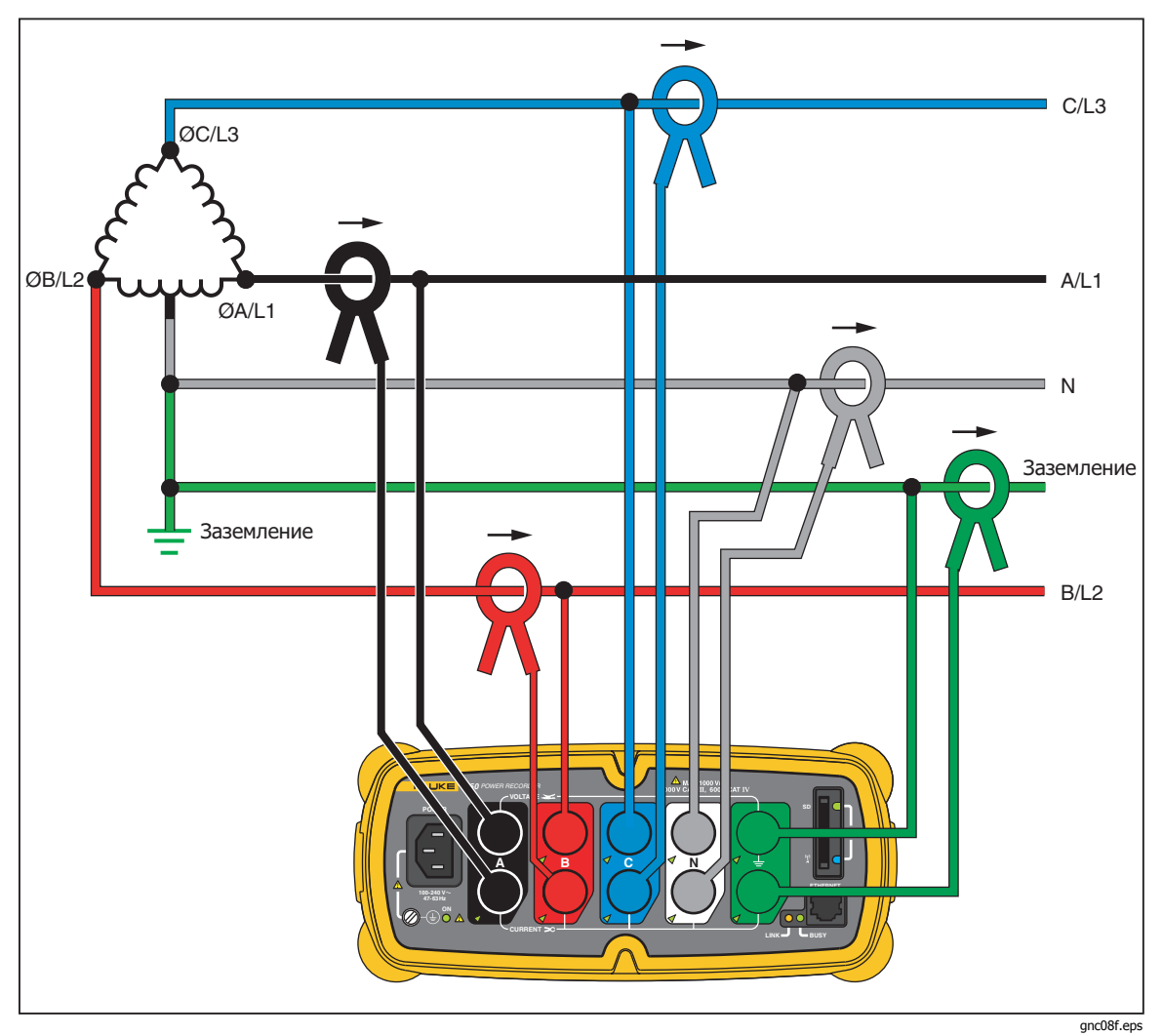

**Рис. 10. Трехфазное подключение типа «High Leg»** 

Пример: Способ получить однофазное напряжение 120 В на отводе одного плеча в системе «треугольник»

<span id="page-29-0"></span>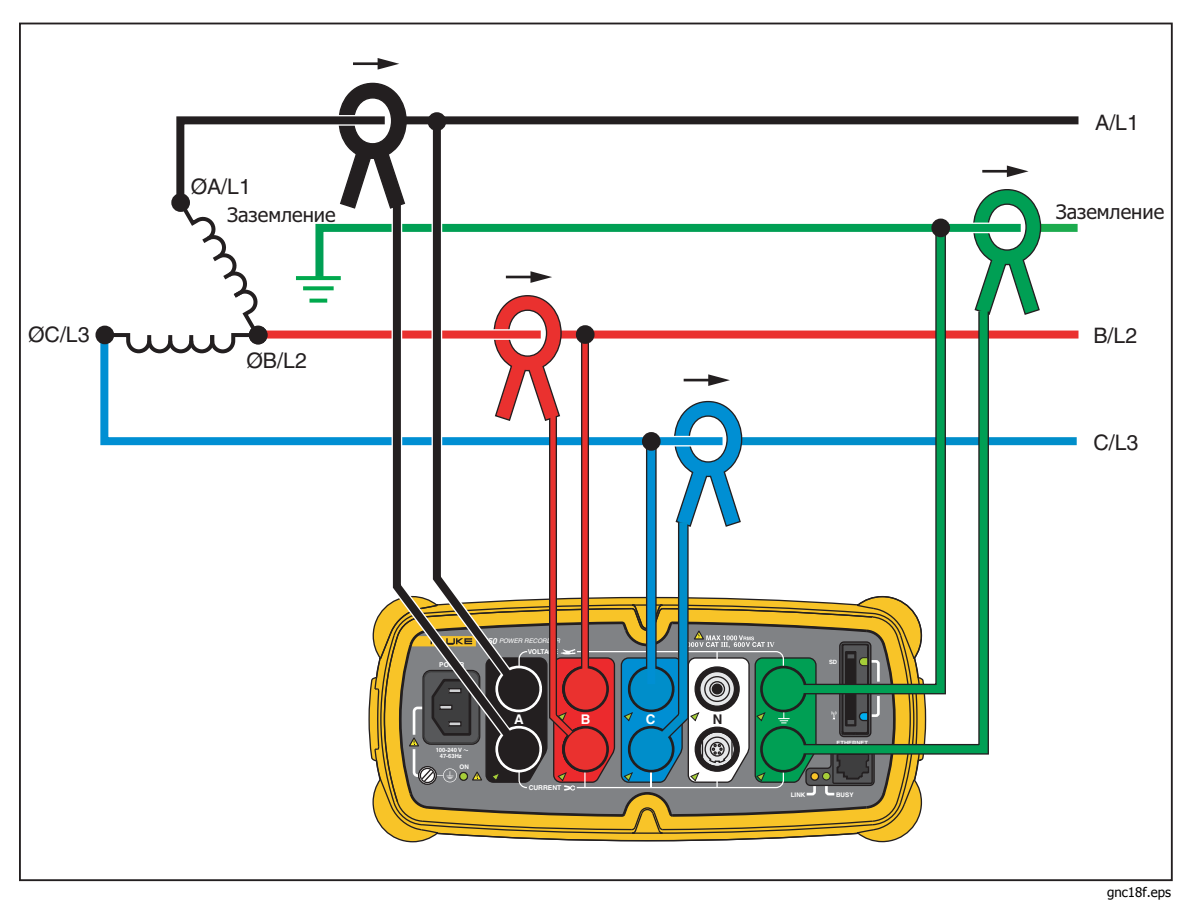

**Рис. 11. Трехфазное подключение без одного плеча**

Пример: Вариант намотки силового трансформатора.

<span id="page-30-0"></span>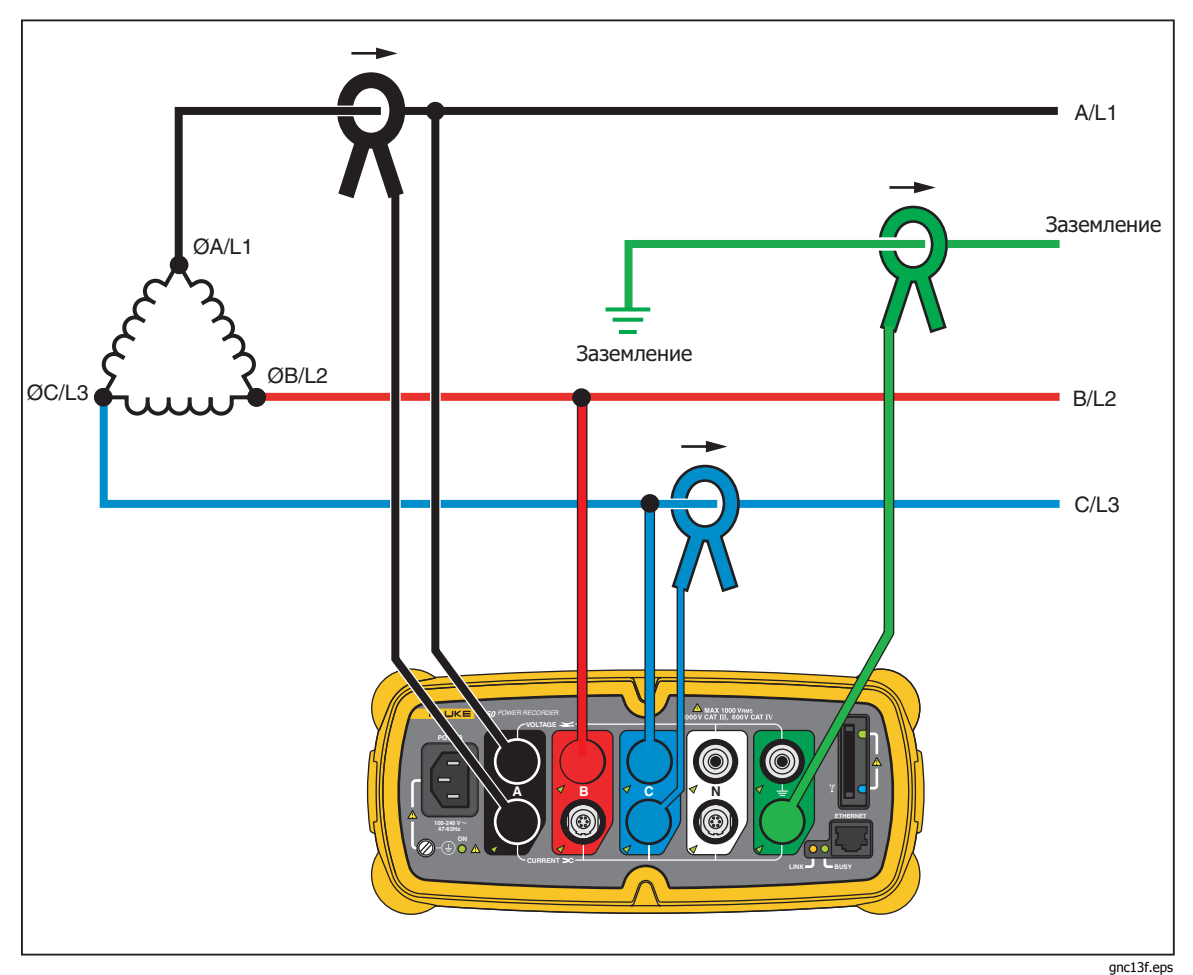

**Рис. 12. 2-элементное подключение типа «треугольник»** 

Пример: Подключение по методу Блонделя (Арона), используемое для измерения мощности, аналогично двухэлементному измерителю полезной мощности.

<span id="page-31-0"></span>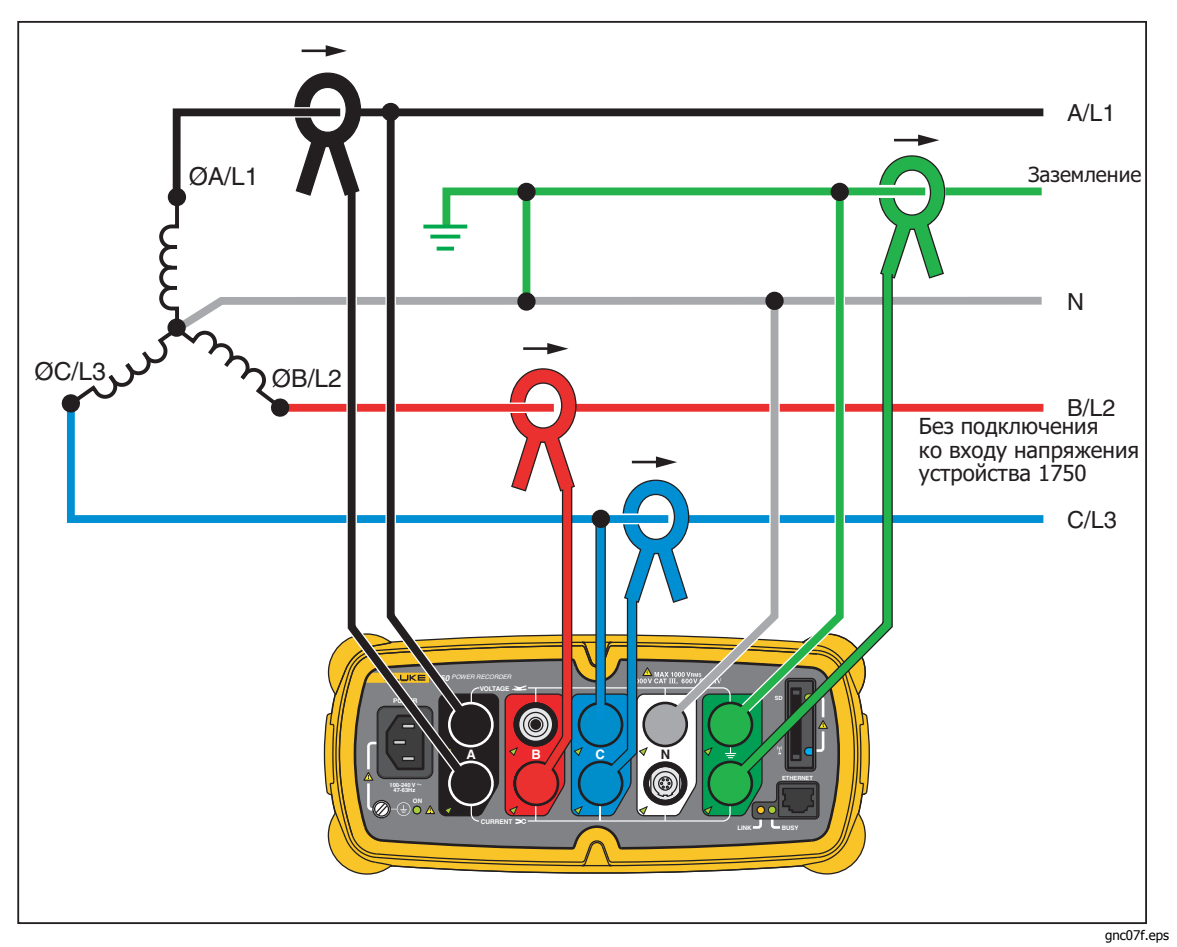

**Рис. 13. 2 ½-элементное подключение типа «звезда»** 

Пример: Система Блонделя (Арона) для 4-проводной низковольтной сети типа «звезда».

## <span id="page-32-0"></span>**Связь <sup>с</sup> регистратором при помощи программы Power View**

КПК служит для регистратора в качестве панели управления. Программа Power View, установленная на КПК, предназначена для работы в качестве дистанционной передней панели для регистратора, поскольку сам регистратор представляет собой «черный ящик» без встроенного дисплея или внешних органов управления, не считая светодиодных индикаторов состояния. Благодаря установленной на КПК программе Power View можно не носить с собой на удаленные объекты ноутбук и кабель Ethernet для настройки регистратора, проверки его работы и завершения сеанса контроля.

С другой стороны, можно подключиться к регистратору с компьютера как напрямую по кабелю Ethernet, так и удаленно по сети IP. Затем можно использовать программу Fluke Power Analyze для настройки регистратора,<br>просмотра результатов измерений электропитания на месте установки регистратора или загрузки с него данных.

Программа Power View связывается с КПК по радиосвязи через беспроводной контроллер. Аппаратный интерфейс КПК для подключения к порту Ethernet регистратора не предусмотрен. После записи и загрузки данных в компьютер можно проанализировать записанные данные при помощи программы Power Analyze.

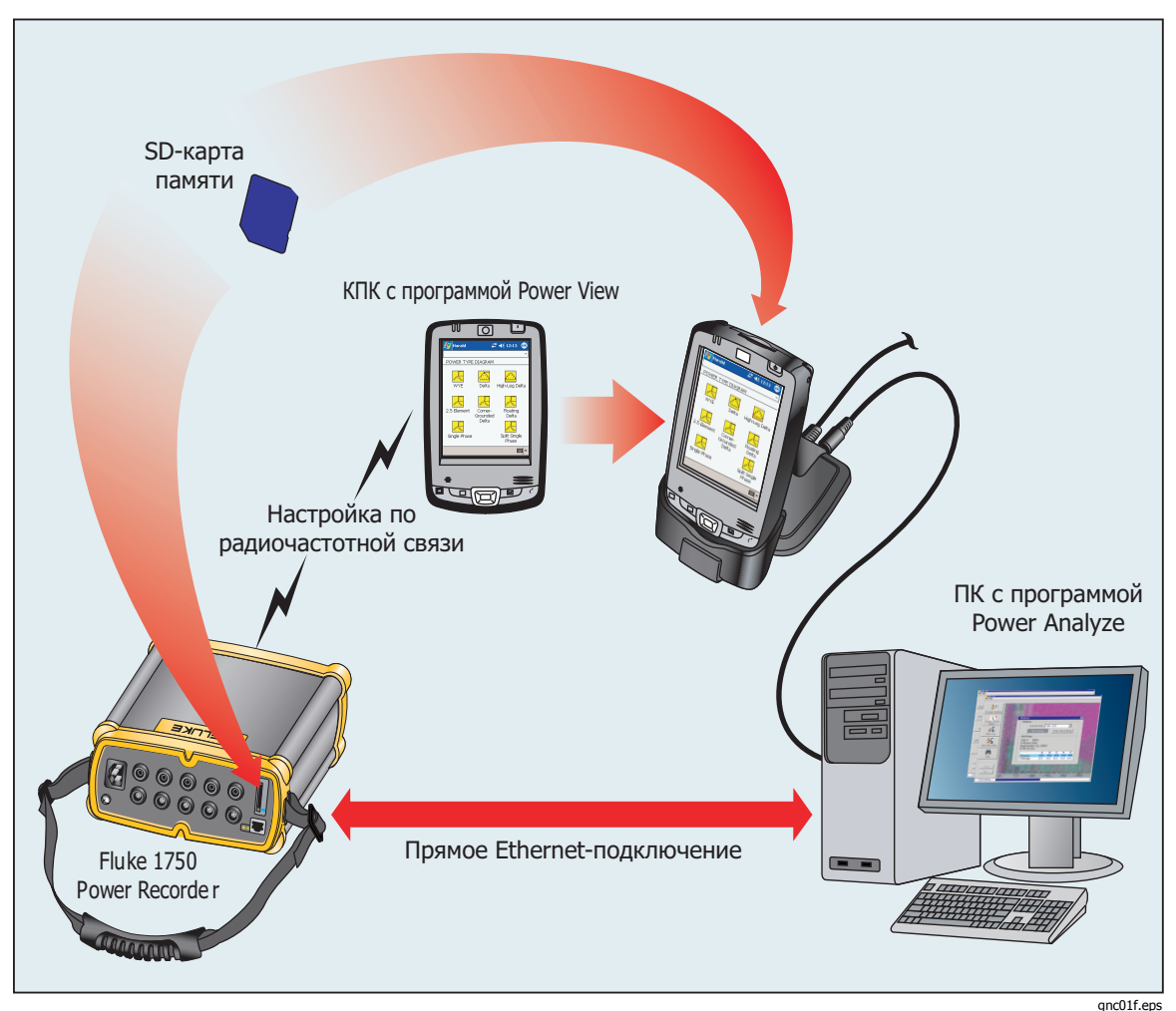

**Рис. 14. Подключение к регистратору**

## <span id="page-33-0"></span>**Навигация по программе Power View на КПК**

Строка меню в нижней части экрана Power View позволяет быстро и просто настроить регистратор, просмотреть данные в реальном времени, и передать данные на SD-карту для просмотра и анализа на настольном компьютере при помощи сопутствующей программы Power Analyze.

### **Меню Power View**

### **Live (В реальном времени)**

Выводится список вариантов детального просмотра в реальном времени: Scope (Осциллограф), Meter (Измеритель), Phasor (Векторная диаграмма), Harmonics (Гармоники) и Trend (Общий вид). Подробный вид экрана для каждого типа можно настроить, коснувшись нужного сектора меню Live (В реальном времени). После выбора подробного просмотра переход ко всем доступным деталям выполняется через меню Live (В реальном времени).

**Меню** > **Инструменты** - открытие экранов управления памятью данных и вывод команды выключения регистратора. Экраны управления памятью данных: для загрузки данных на карту SD, которая вставлена в регистратор; для стирания внутренней памяти регистратора; для стирания карты SD.

**Меню** > **Настройка модели 1750** вывод экранов настройки, которые позволяют настраивать регистратор и задавать информацию для периода регистрации. Используя эту функцию, можно касаться требуемого значка для настройки следующих элементов:

- Clock (Часы)
- Probe Detect (Распознавание датчиков)
- IP Address (IP-адрес)
- Measurement Description (Описание измерения)
- Nominal Power (Номинальная мощность)
- Phase Swap (Переключение фаз)
- Volts/Current Ratio (Отношение напряжение/ток)
- Recorder Name/Password (Имя/пароль для регистратора)
- Snapshot Period (Период стоп-кадров)
- Язык

### <span id="page-34-0"></span>**Значки на строке меню**

и Ф используются для переключения между формами сигналов напряжения и тока. Коснитесь V или A и затем Live>Home (В реальном времени - Главная страница) для просмотра подробных данных для каждого параметра. На экране ВЕКТОРНОЙ ДИАГРАММЫ всегда показываются обе величины - В и А (вольты и амперы).  $\frac{1}{4}$  заменяется на  $\Phi$  в режиме подробного просмотра, поскольку данные напряжения и тока можно просматривать одновременно.

На всех экранах подробного просмотра в реальном времени можно перейти в меню выбора линии  $\Phi$  при помощи кнопки внизу. Это флажок, при помощи которого выбираются каналы напряжения и тока, которые требуется вывести.

### Ń.

Значок Snapshot (стоп-кадр) служит для переключения регистратора в режим замера формы сигнала с высоким разрешением и сохранения в потоке записанных данных. Эта регистрация формы сигнала идентична автоматическим мгновенным снимкам, которые делаются при выборе параметра "snapshot period" (период стоп-кадра) в меню Setup (Настройки) прибора 1750.

### Ú

Этот значок служит для отображения экрана Annotate (Аннотация). Меню аннотации используется для ввода текста или имени файла и загрузки в поток регистрируемых данных в регистраторе. В аннотации можно вводить текст или имя файла, а также вставлять файл изображения или звуковой файл. Можно ввести несколько аннотаций пуска и остановки. Аннотации START (ПУСК) и stop (стоп) не обязательно парные и не должны восприниматься буквально как "пуск" и "стоп". Аннотации часто делаются в начале сеанса записи характеристик электропитания.

## <span id="page-35-0"></span>**Дерево меню**

На следующих рисунках представлен обзор структуры меню программы Power View для удобства ее использования.

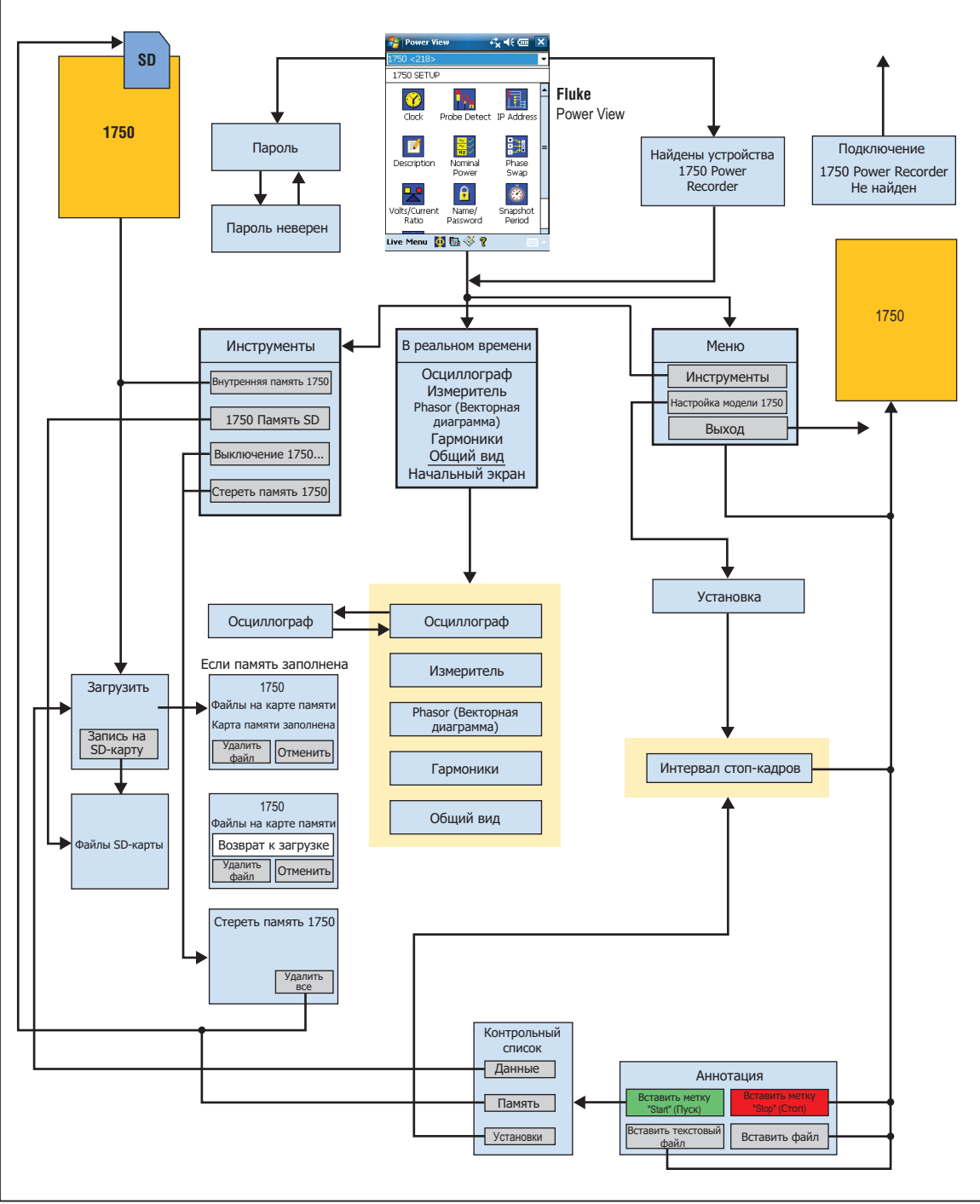

**Рис. 15. Дерево меню Power View** 

gnc15f.eps

## <span id="page-36-0"></span>**Home Screen (Начальный экран)**

Экран Home (Начальный) является экраном верхнего уровня, открывающимся при запуске Power View или при касании Live (В реальном времени) и затем Home (Начальный экран) в строке меню Menu Bar.

Начальный экран **Home** содержит экран, вмещающий форму сигнала за 1,5 периода, экран цифрового измерительного прибора и экран PHASOR (векторной диаграммы). Параметры этого экрана не являются изменяемыми. Все фазы выводятся одновременно, либо все значения напряжения, либо все значения тока.

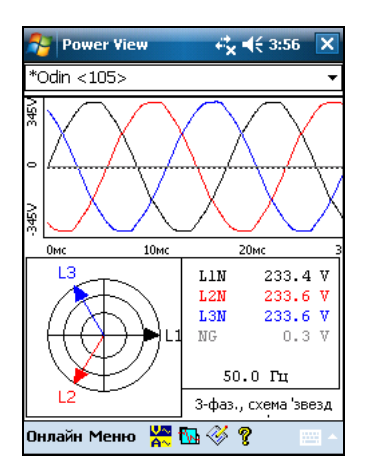

gnc111.png

Если в радиусе действия нет регистраторов, выводится следующий экран:

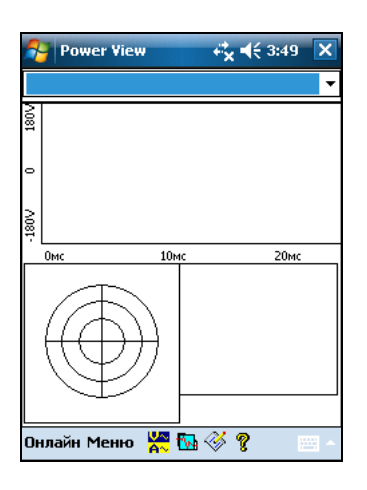

gnc112.png

Если в радиусе действия более одного регистратора, выводится экран выбора. Звездочка у имени регистратора означает, что он защищен паролем. Если нужного прибора нет в списке, но он находится в радиусе действия, нажмите "Search New Devices" (Поиск новых устройств), чтобы обновить список.

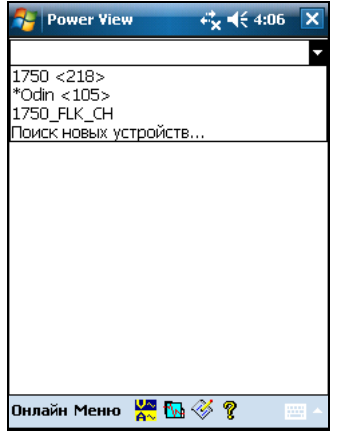

gnc113.png

Если выбранный регистратор не защищен паролем, выводится начальный экран. При наличии парольной защиты вместо начального экрана выводится экран Password (пароль).

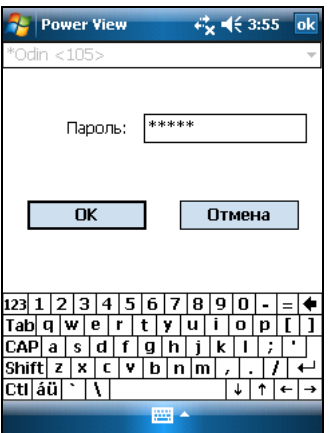

gnc114.png

<span id="page-38-0"></span>При вводе неправильного пароля поле пароля очищается и позволяет ввести пароль повторно. Если пароль принят, выводится начальный экран.

Примечание

Экран для задания пароля для регистратора модели 1750 находится <sup>в</sup> меню **1750 Setup** (Настройка).

### **Загрузка данных <sup>и</sup> стирание памяти.**

При помощи параметров меню Data (Данные) можно управлять памятью регистратора и загружать записанные данные на SD-карту, вставленную в гнездо SD-карты регистратора (а не КПК). Записанные данные загружаются из флеш-памяти на SD-карту регистратора. Затем можно скопировать данные в компьютер для просмотра при помощи программы Power Analyze.

### **Автоматическая загрузка**

С помощью функции автоматической загрузки копирование всех записанных данных на SD-карту производится без участия КПК или ПК. Автоматическая загрузка начинается при установке SD-карты и отсутствии связи с программой Power View или Power Analyze. Индикатор состояния SD-карты мигает при копировании данных на нее.

### Примечание

Не извлекать SD-карту, пока индикатор состояния SD-карты мигает. Это может повлечь повреждение целостности данных на карте SD. SD-карту можно безопасно извлечь, когда индикатор SD-карты не горит.

Автоматическая загрузка может быть прервана при помощи меню Power View (Просмотр питания), выбрав **Menu (Меню)>Tools (Инструменты)>1750 Internal Memory (Внутренняя память модели 1750)** или **Menu (Меню)>Tools (Инструменты)>1750 SD Memory (Карта SD модели 1750)**.

Если загрузка не начинается автоматически:

- 1. Убедитесь, что программа Power View или Power Analyze не подключена к устройству.
- 2. Наблюдайте за индикатором состояния SD-карты. При установке SDкарты индикатор на короткое время загорается зеленым. Это означает, что SD-карта распознана. Если индикатор не загорается, то это значит, что SD-карта несовместима с Fluke 1750.
- 3. Проверьте карту SD на предмет защиты от записи. Убедитесь, что ползунок карты памяти не в положении LOCK (Заблокировано).

Если индикатор SD-карты мигал при установке SD-карты, а затем не мигает дольше одной секунды, то, вероятно, на карте недостаточно свободного места. Воспользуйтесь новой картой памяти, на которой не записаны никакие файлы, или удалите файлы с SD-карты с помощью КПК или считывателя карт.

### <span id="page-39-0"></span>**Загрузка КПК**

Для просмотра экрана Download (Загрузка) коснитесь **1750 Internal Memory** (Внутренняя память 1750)в меню Data (Данные).

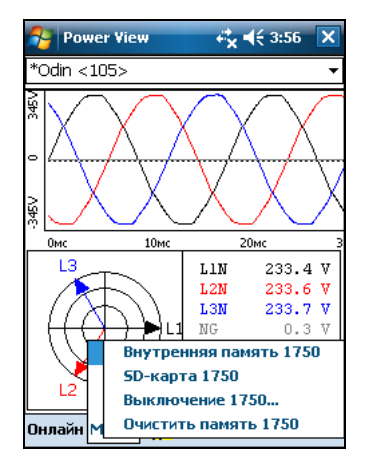

gnc116.png

На экране Download (Загрузка) выводится ленточная диаграмма среднеквадратичных значений напряжения (V) с указанием даты и времени. Они соответствуют данным, записанным во внутренней памяти регистратора. Значения по умолчанию для времени пуска и остановки соответствуют всему содержимому памяти. Чтобы загрузить весь объем данных (ALL), коснитесь кнопки **Write to SD** (Запись на SD-карту). Чтобы отбросить данные, содержащие только частичную информацию на этапе подключения датчиков, выберите аннотацию к метке START (ПУСК) (если она была введена пользователем) в качестве начальной точки. Серые стрелки курсора "вправо" и "влево" с треугольными наконечниками внизу экрана показывают выбранные в настоящий момент метки начала и конца для загрузки. Зеленый и красный флажки представляют собой аннотации меток START (ПУСК) и STOP (СТОП), вставленные в ходе сеанса записи. Желтые флажки представляют собой аннотации имен файлов, введенные в ходе сеанса записи, или изменения параметров настройки, приводящие к значительному изменению данных, таких как номинальное напряжение или тип подключения.

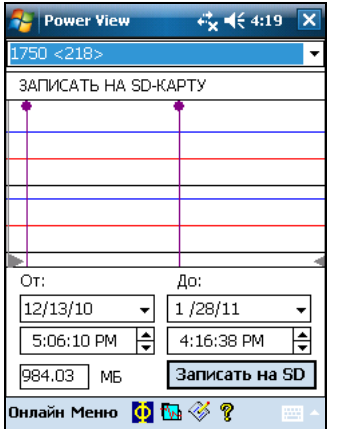

gnc117.png

Если SD-карта памяти уже содержит файлы с данными, то на ней может не быть места для загрузки новых данных. В программе Power View выводится

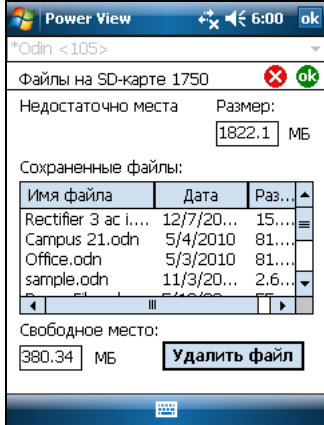

соответствующее предупреждение с запросом на стирание SD-карты перед загрузкой.

gnc107s.png

### Файлы с SD-карты также можно удалить, выбрав **Menu (Меню)**>**Tools (Инструменты)>1750 SD Memory (SD-память 1750)**.

Можно удалять файлы по мере необходимости, и после освобождения достаточного свободного пространства приступить к записи на SD-карту выбранных данных из внутренней памяти регистратора.

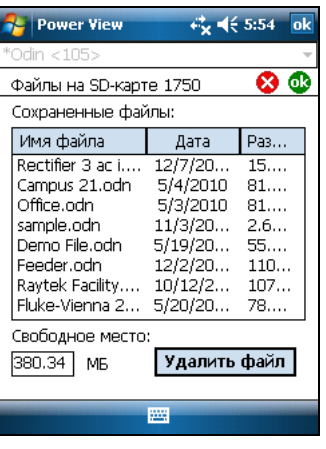

gnc108s.png

Если на карте есть свободное пространство, то будет выведено сообщение, подтверждающее загрузку.

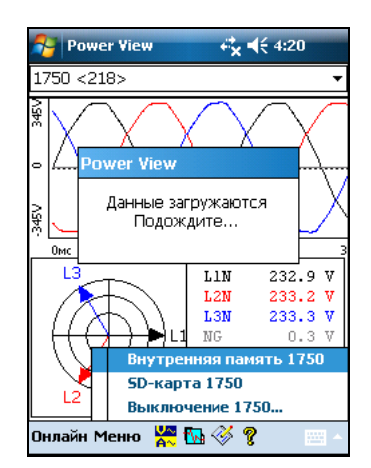

gnc118.png

Можно также коснуться пункта меню **Erase 1750 Memory** (Стереть память 1750) в меню Data (Данные), доступное через меню **Menu**, и коснуться кнопки **Erase All** (Стереть все) для удаления всех данных по источнику питания, записанных в регистраторе. Даже тогда при желании можно оставить старые данные в памяти регистратора. Они будут перезаписаны автоматически при запуске следующего сеанса регистратора, не оказывая никакого нежелательного воздействия на качество и объем записываемых данных.

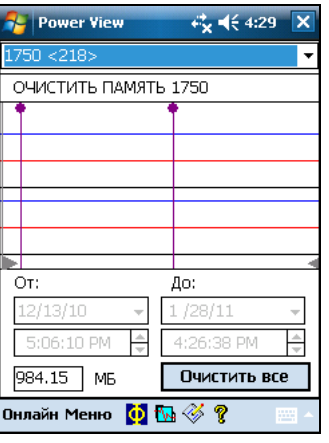

gnc109s.png

Если выбрать **Erase All** (Удалить все), то на экран будет выведена всплывающая подсказка "Are you sure?" (Вы уверены?) будет выведена на экран.

<span id="page-42-0"></span>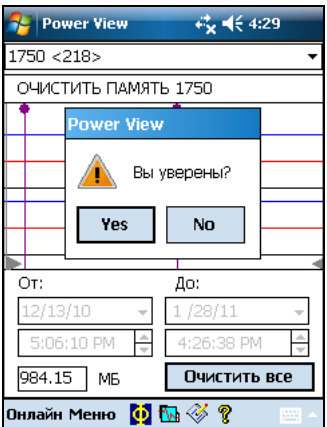

gnc119.png

Примечание

Можно также загружать данные, подключив компьютер непосредственно <sup>к</sup> регистратору при помощи кабеля Ethernet <sup>и</sup> запустив программу Power Analyze <sup>в</sup> режиме 1750 Live (В реальном времени). Все функции (контроллер, КПК <sup>и</sup> Power View) дублируются <sup>в</sup> режиме 1750 Live (В реальном времени).

### **Просмотр данных <sup>в</sup> реальном времени**

Меню **Live** (В реальном времени) используется для просмотра данных в цепи, например, Scope (Осциллограф), Meter (Измеритель), Phasor (Векторная диаграмма) или Harmonics (Гармоники).

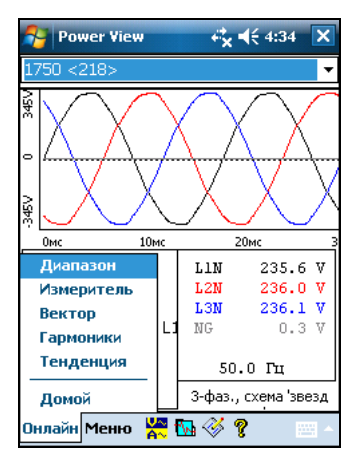

gnc120.png

### <span id="page-43-0"></span>**Экран Scope (Осциллограф)**

На экране **Scope** (Осциллограф) выводятся графики формы сигнала за 1,5 периода для компонент напряжения и тока, на которые установлены флажки на экране Phase View (Просмотр фаз). Коснитесь значка Phase  $(\Phi$ аза)  $(\Phi)$  для вывода экрана Phase View (Просмотр фаз).

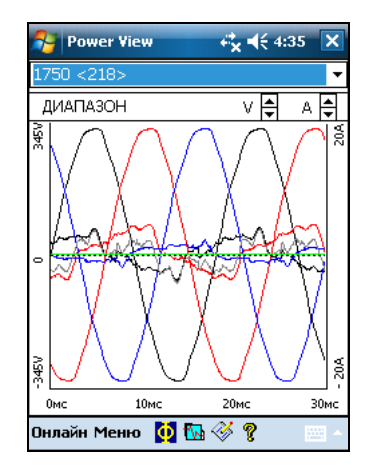

gnc121.png

### **Экран Meter (Измеритель)**

На экране **Meter** (Измеритель) показаны числовые значения для всех выбранных фаз.

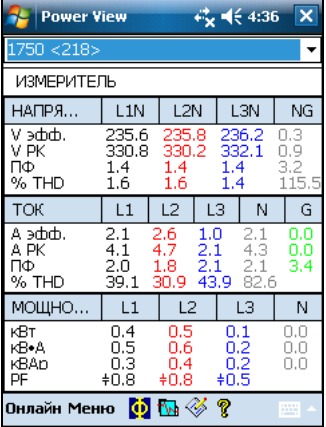

gnc122.png

### <span id="page-44-0"></span>**Экран Phasor (Векторная диаграмма)**

На экране **Phasor** показаны амплитуды напряжения (длинные стрелки с сплошными концами) и тока и фазовые сдвиги. Экран используется для проверки правильности подключений измерительных проводов и датчиков тока. Стрелками V или A в правом верхнем углу экрана можно изменять масштаб напряжения и тока на векторной диаграмме.

Для исправления неправильных подключений регистратора можно перейти непосредственно в меню **Menu\1750 Setup\Phase Swap (** ) (Меню\1750 Настройки\ Переключение фаз) и использовать регистратор для внутреннего переключения трансформаторов тока, переключения фаз напряжения или фаз трансформатора тока, или для смены масштаба, после чего вернуться на экран для проверки сделанных исправлений. Нет необходимости трогать сами кабели. См. дополнительные сведения в разделе "Phase Swap" (Переключение фаз) настоящего руководства.

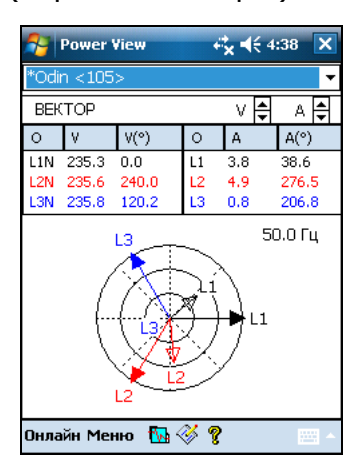

gnc123.png

### **Экран Harmonics (Гармоники)**

На экране **Harmonics** (Гармоники) показаны амплитуды гармоник для выбранных фаз V и I в масштабе в % от номинала.

Передвигая ползунок, можно просмотреть гармоники вплоть до 50<sup>й</sup>. Стрелки масштабов V и A расположены в верхнем правом углу экрана.

Если тип подключения - треугольник, то фазы V помечаются как AB, BC и CA (L1L2, L2L3, L3L1 на локализованной европейской схеме). Если тип подключения - звезда, то фазы V помечаются как AN, BN, CN и NG. (N = нулевой провод, G = заземление).

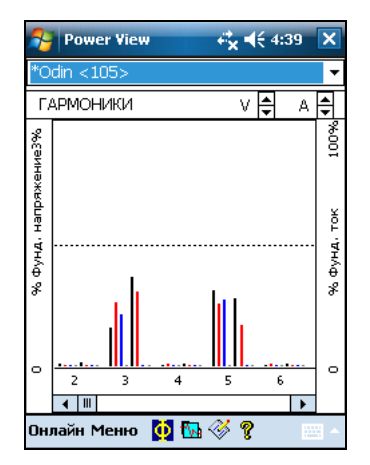

gnc124.png

### <span id="page-45-0"></span>**Экран Trend (Общий вид)**

На экране **Trend** (Общий вид) показаны в виде ленточной диаграммы записываемые данные в реальном времени по выбранным фазам напряжения и тока. Текущий момент соответствует правому краю графика.

Данные заполняют экран за 10 минут и удаляются в порядке поступления (FIFO - первые выведены, первые удалены). Назначением этой функции является показ общей характеристики краткосрочной стабильности системы электропитания. Стрелки масштабов V и A в верхнем правом углу работают аналогично стрелкам на экране PHASOR (ВЕКТОРНАЯ ДИАГРАММА).

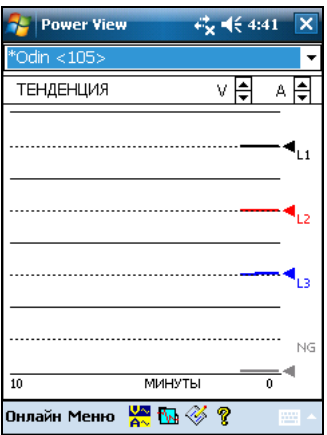

gnc125.png

### **Просмотр фаз**

На всех экранах подробного просмотра в реальном времени при помощи кнопки  $\Phi$  внизу экрана можно перейти в меню выбора линий. На экране Phase Selection (Выбор фаз) при помощи флажков выбираются каналы напряжения и тока, которые требуется вывести.

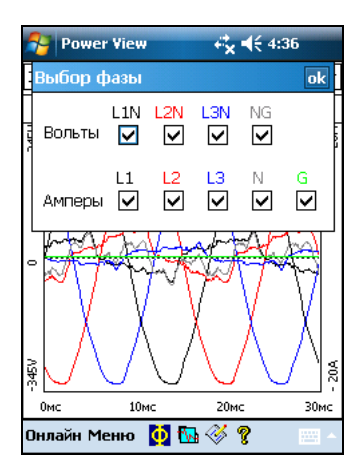

gnc126.png

## <span id="page-46-0"></span>**Настройка регистратора**

Для настройки регистратора коснитесь пунктов **Menu>1750 Setup** (Меню > Настройка 1750).

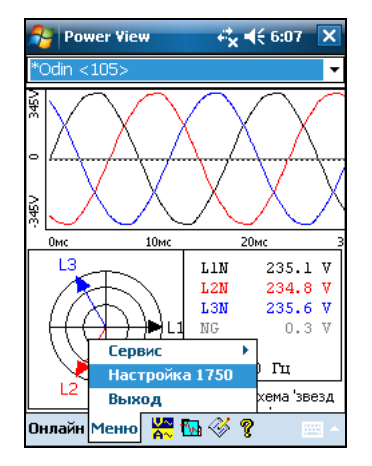

gnc127.png

На экране Setup (Настройка) будут выведены опции настройки.

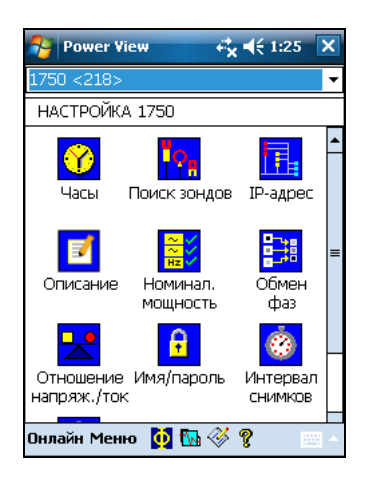

gnc140.png

На экране Setup (Настройка) можно настроить как данные о периоде записи, так и параметры регистратора. Коснитесь одного из значков на экране Setup (Настройка) для соответствующей настройки:

- Clock (Часы)
- Probe Detect (Распознавание датчиков)
- IP Address (IP-адрес)
- Measurement Description (Описание измерения)
- Nominal Power (Номинальная мощность)
- Phase Swap (Переключение фаз)
- Volts/Current Ratio (Отношение напряжение/ток)
- Recorder Name/Password (Имя/пароль для регистратора)
- Snapshot Period (Период стоп-кадров)
- Язык

### <span id="page-47-0"></span>**Setting the Clock (Настройка часов)**

Эта функция используется для установки часов КПК или для синхронизации регистратора с часами КПК.

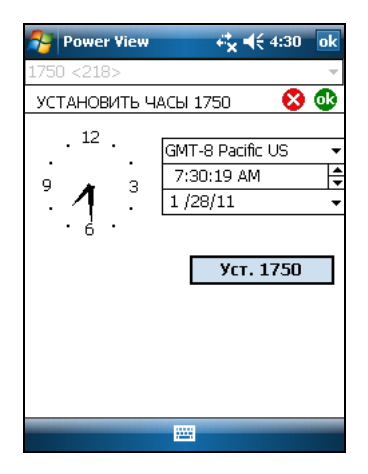

gnc128.png

### **Probe Detect (Распознавание датчиков)**

На этом экране показываются типы датчиков, подключенных ко входам регистратора для измерения тока. Датчики тока обнаруживаются автоматически.

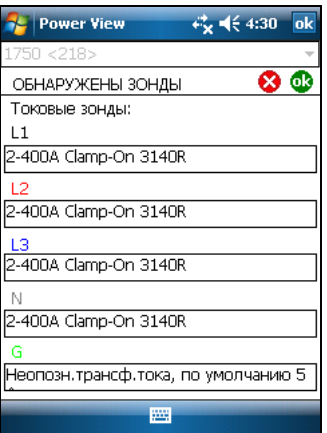

gnc129.png

### <span id="page-48-0"></span>**Установка IP-адреса**

Выберите **Obtain Address Automatically** (Получить адрес автоматически), кроме случаев, когда по правилам, установленным IT-отделом вашего предприятия, IP-адреса назначаются. Если данный режим активен, выделенные IP-адрес и маска подсети показаны серым цветом. Адрес шлюза по умолчанию не поддерживается, в данном поле всегда значение 0.0.0.0.

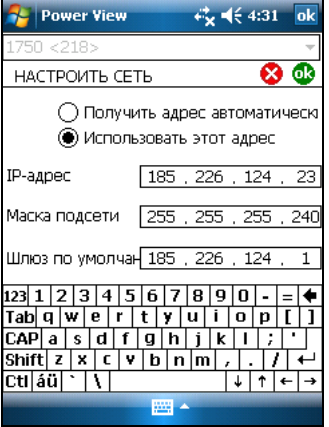

gnc130.png

### **Добавление описания измерения**

Щелкните стрелку, выберите одну из шести имеющихся подписей в окне списка и введите текст в расположенное ниже текстовое поле. Максимальное число символов равно 50. Щелкните **Insert** (Вставить), чтобы применить изменения.

Подпись можно изменить или удалить. Максимально возможная длина текста подписи составляет 20 символов.

Чтобы применить изменения, нажмите **Apply** (Применить).

Нажмите **OK** , чтобы закрыть окно и отправить описание измерения на устройство.

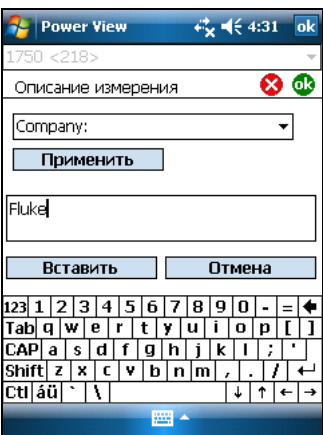

gnc141.png

### <span id="page-49-0"></span>**Настройка номинальных значений напряжения**

Окно содержит настройки для параметров Power Config (Тип подключения), Nominal Voltage (Номинальное напряжение) и Frequency (Частота). Необходимо правильно настроить эти величины перед измерением, так как некоторые расчеты основываются на этих настройках и не могут быть пересчитаны после проведения измерения. Нажмите значок 3-фазного треугольника для вывода схемы подключения выбранной топологии. В поле списка номинальных напряжений содержатся распространенные значения напряжений. При необходимости можно ввести и другие номиналы.

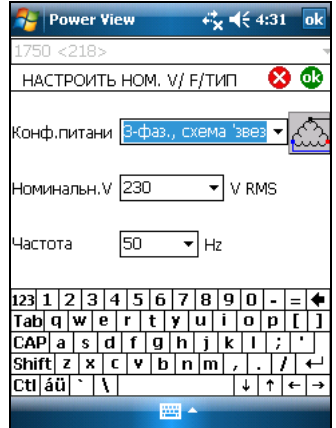

gnc131.png

### **Использование переключения фаз**

Вместо физического изменения соединений проводов между прибором и системой электропитания можно использовать функцию Phase Swap (Переключение фаз) для программной коррекции. Можно выбирать следующие варианты:

- Переключить любые входы напряжения
- Переключить любые входы тока
- Инвертировать любой токовый зажим

На схеме показаны флажки для инверсии токовых зажимов. Токовые зажимы являются направленными, поэтому выбор "инверсии" равноценен снятию датчика и его развороту.

Если тип подключения – треугольник, то фазы V помечаются как AB, BC и CA (либо как L1L2, L2L3, L3L1 в качестве опции). Если тип подключения – звезда, то фазы V помечаются как AN, BN, CN и NG. (N = нулевой провод, G = заземление).

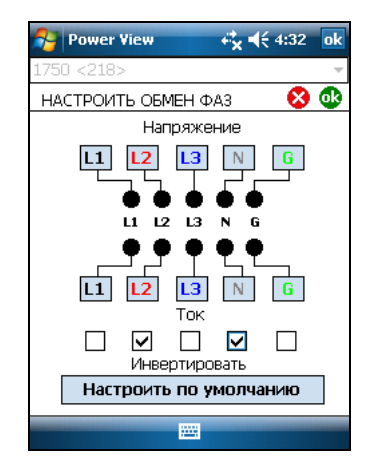

gnc133.png

### <span id="page-50-0"></span>**Задание коэффициентов для напряжений <sup>и</sup> токов**

Это меню используется для задания коэффициентов для напряжений и токов на каждой фазе. Необходимо изменить первую цифру "1" в каждом поле при наличии трансформатора напряжения последовательно с подключением для измерения напряжения, чтобы при контроле высоковольтной сети при помощи трансформаторов тока и напряжения привести напряжение и ток к величинам, приемлемым для измерительных приборов.

Текущий коэффициент применяется к показаниям на токовом входе, чтобы показать ток в высоковольтной сети. Эта функция предназначена для измерения слабых токов, соответствующих намного более высоким значениям на входе подстанции или на понижающем трансформаторе, в котором имеются встроенные измерительные трансформаторы тока.

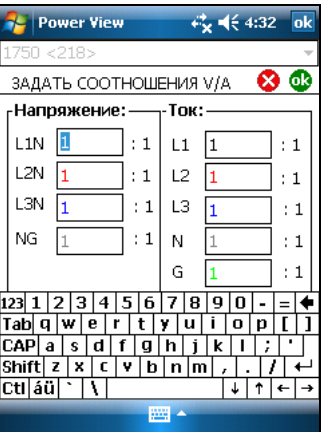

gnc134.png

### **Присвоение регистратору имени <sup>и</sup> пароля**

Эта функция используется для присвоения регистратору именного идентификатора и задания для него пароля. Эта функция помогает отследить, какой именно из регистраторов использовался. Имя регистратора затем связывается с файлом загружаемых с него данных.

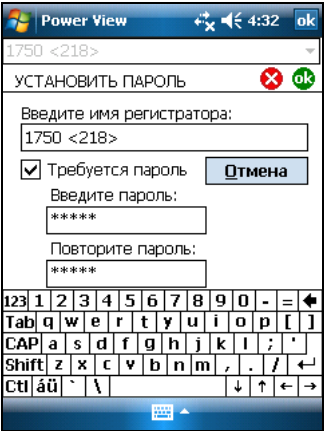

gnc132.png

### <span id="page-51-0"></span>**Задание периода стоп-кадров - Настройки регистрации формы периодической функции**

Экран Snapshot Period (Период стоп-кадров) используется для программирования регистратора на автоматическую регистрацию режима электропитания с последующим занесением в поток записываемых данных. В стоп-кадр заносятся векторная диаграмма, форма сигнала по току и по напряжению, профили гармоник и другие данные.

- Отсутствуют
- 10 мин
- 30 мин
- 1 час

### Примечание

Стоп-кадр можно снять вручную <sup>в</sup> любой момент, подключившись <sup>к</sup> регистратору по беспроводной связи. Чтобы сделать стоп-кадр, нажмите значок Waveform (Форма сигнала)  $\mathbb{R}$  на любом экране View (просмотр). Снимок подтверждается сообщением "Snapshot Acquired" (Стоп-кадр снят).

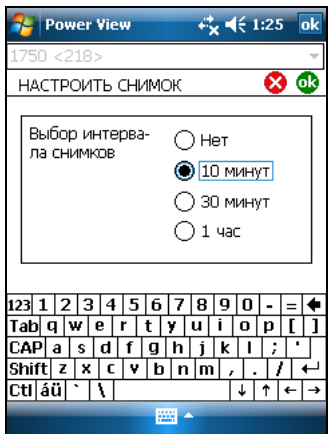

gnc135.png

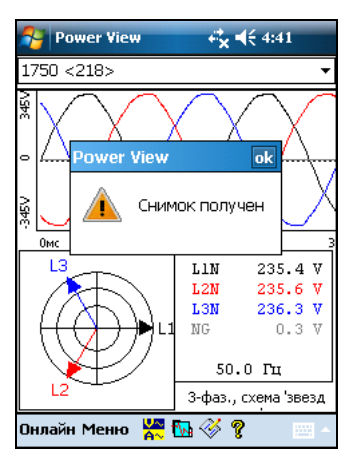

### <span id="page-52-0"></span>**Изменение языка отображения <sup>и</sup> обозначения фаз**

Программа Power View позволяет выбрать локализованный пользовательский интерфейс на следующих языках: английский, немецкий, французский, испанский, китайский и итальянский. Выберите один из языков и выберите обозначения фаз как A, B, C или L1, L2, L3. Для применения этих изменений требуется перезапуск Power View.

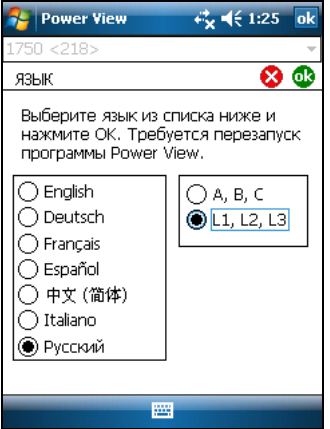

gnc142.png

### **Работа <sup>с</sup> аннотациями**

Аннотации представляют собой дополнительные маркеры, которые оператор регистратора может вставлять для отметки каких-либо определенных точек в ходе записи данных. Обычно они вставляются при использовании Power View и беспроводном подключении КПК.

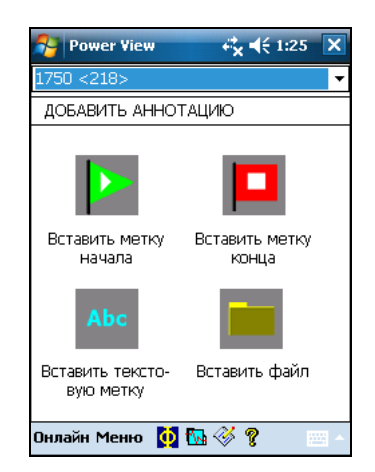

gnc137.png

Есть пять типов аннотаций:

• Аннотация START (ПУСК) (зеленая)

Аннотацию START (ПУСК) можно использовать для указания момента начала важных данных. Например, оператор может установить аннотацию "пуск" после того, как будут сделаны все подключения и настроен прибор, чтобы указать, что все предшествующие данные были предварительными.

### Примечание

Аннотации START (ПУСК) и STOP (СТОП) можно неограниченно использовать попарно, для указания диапазона данных. Каждую из них можно использовать столько раз, сколько потребуется, для указания определенной точки <sup>в</sup> ходе записи.

- Аннотация STOP (СТОП) (красная) Аннотацию STOP (СТОП) можно использовать для указания момента конца важных данных.
- Аннотация файла (желтая)

Аннотации файла содержат имя изображения или аудиофайла, относящихся к данным. См. нижеследующий раздел данного руководства "Using Image or Voice Annotations" (Использование изображений или голосовых аннотаций).

• Текстовая аннотация

Текстовая аннотация содержит текст.

• Аннотация смены типа подключения

Аннотации смены типа подключения вставляются системой, когда в регистраторе меняется тип подключения. Эти маркеры выводятся только в диалоговом окне Download (Загрузка).

Чтобы показать или спрятать маркеры аннотаций:

• В параметрах отображения Volts/Amps/Hz (Вольт/Ампер/Гц) или Events (События) отметьте опцию Annotations (Аннотация) или снимите отметку.

Чтобы открыть аннотацию:

• На экране Volts/Amps/Hz (Вольт/Ампер/Гц), Events (События) или в диалоговом окне Download (Загрузка) нажмите аннотацию.

Если аннотация связана со звуковым (.WAV) или графическим (.jpg) файлом, то будет открыто приложение, связанное с этим файлом. в котором будет открыт файл. Если файл не находится в папке по умолчанию My Documents\Fluke\Power Analyze, то откроется диалоговое окно, в котором можно перейти к файлу.

#### Примечание

Если при щелчке на маркере аннотации ничего не происходит, то, вероятно, на графической панели выбрано поле Zoom (Масштаб) вместо инструмента Select (Выбрать). Щелкните инструмент Select (Выбрать) <sup>и</sup> затем выберите аннотацию.

Чтобы просмотреть перекрывающиеся аннотации:

Иногда аннотации находятся настолько близко друг к другу, что перекрываются на графике Volts/Amps/Hz (Вольт/Ампер/Гц). В этом случае, если щелкнуть перекрывающиеся аннотации, выводится меню, в котором можно выбрать либо Open (Открыть), чтобы открыть новую аннотацию поверх других, либо Select Next Overlapping Annotation (Выбрать следующую перекрывающуюся аннотацию), чтобы вывести следующую на передний план.

- После этого выберите Open (Открыть), чтобы открыть аннотацию поверх других.
- Чтобы вывести следующую аннотацию на передний план, выберите Select Next Overlapping Annotation (Выбрать следующую перекрывающуюся аннотацию). Чтобы затем открыть ее, щелкните на ней и выберите Open (Открыть).

#### Примечание

Чтобы лучше просмотреть перекрывающиеся аннотации на графике Volts/Amps/Hz, переместите курсоры выбора, так чтобы они как раз окружали область, содержащую перекрывающиеся иллюстрации. При движении курсора настраивается график Detail (Подробнее), увеличивая область для показа области между курсорами выбора. Теперь можно видеть все аннотации раздельно.

### <span id="page-54-0"></span>Использование графических или голосовых аннотаций

При наблюдении данных с помощью регистратора может оказаться полезным снять изображение, связанное с регистрируемыми данными по качеству электропитания, или записать голосовой комментарий к условиям наблюдения или просмотру полученных данных. Затем можно связать изображение или звукозапись с записываемыми данными путем добавления соответствующих аннотаций.

В КПК имеется микрофон для записи примечаний, которые сохраняются в файлы .WAV, и доступна дополнительно приобретаемая камера для КПК для съемки изображений в формате .jpg.

Как изображения, так и аудиофайлы можно связывать с собираемыми регистратором данными путем добавления аннотаций и указания имен файлов .WAV или .jpg. После загрузки данных с регистратора можно перенести файлы изображений и звукозаписей в компьютер вместе с файлом записанных данных (.odn).

Примечание

С аннотацией можно связать <sup>и</sup> другие типы файлов. Например, <sup>с</sup> файлом .MPG <sup>с</sup> видеороликом или файлом .DOC <sup>с</sup> сопровождающей информацией. С помощью метода аннотаций можно ввести любое имя файла.

### Вставка графических или голосовых аннотаций

- 1. Настройте регистратор и начните контроль данных.
- 2. При помощи КПК-камеры (не входит в комплект стандартной поставки КПК) или другой камеры сделайте снимок того, что посчитаете нужным.
- 3. Нажмите значок Annotate (Аннотация) для вывода экрана Annotate (Аннотация).
- 4. Переместите файл изображения или звука в место, откуда его будет удобно впоследствии переписать в компьютер в ходе загрузки и перемещения записанных данных. Поместите файл в папку синхронизации на КПК, так чтобы он автоматически переписался в папку синхронизации на компьютере при следующем подключении КПК.

### **Выключение регистратора**

В регистраторе всегда включен источник бесперебойного питания (ИБП), способный обеспечить 5-минутную работу на время обрыва питания. При упаковке регистратора для транспортировки можно отключить регистратор и отключить источник бесперебойного питания пред отключением сетевого шнура.

Выключение регистратора:

- 1. Выберите **Menu**>**Tools**>**1750 Shut down... (Меню>Инструменты>Выключение)**
- 2. Подтвердите в ответ на предупреждение.
- 3. Подождите, пока светодиодный индикатор питания не будет гореть непрерывно зеленым.

После этого можно отсоединить шнур питания.

<span id="page-55-0"></span>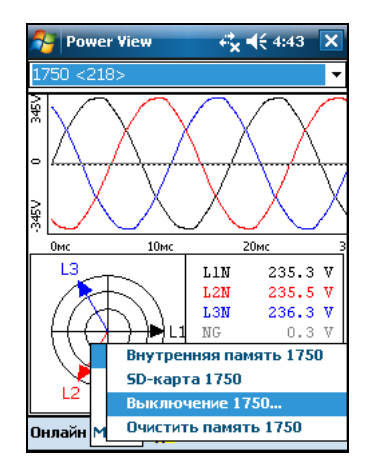

gnc143.png

### **Очистка <sup>и</sup> обслуживание**

В регистраторе нет элементов, обслуживаемых пользователем. Для ремонта обращайтесь в сервисный центр Fluke. Периодически вытирайте корпус влажной тканью, смоченной раствором нейтрального моющего средства. Не используйте абразивные материалы или растворители.

### **Положения <sup>и</sup> правила, относящиеся <sup>к</sup> беспроводному подключению**

### W **Предостережение**

- **Внесение изменений или модификаций в беспроводные радиоустройства 2,4 ГГц, которые не одобрены корпорацией Fluke, могут лишить владельца права пользования прибором.**
- **При беспроводной связи расстояние между устройством и телом человека должно быть ≥20 см.**
- **FCC ID: T68FLK1750 или QOQWT 11 (соответствующий ID указан на наклейке на задней стороне корпуса Fluke 1750).**

Данное устройство соответствует Части 15 Правил FCC. Использовать устройство можно при соблюдении следующих двух условий: (1) оно не должно создавать помехи, и (2) должно выдерживать любые помехи, в том числе помехи, которые могут вызвать неправильную работу устройства.

Цифровое устройства класса A: цифровое устройство, предназначенное для использования в коммерческих, промышленных и деловых зонах, за исключением устройств, предназначенных для использования широкой публикой или в домашних условиях.

Цифровое устройство класса В: цифровое устройство, предназначенное для использования в жилых зонах, несмотря на использование в коммерческих, деловых и промышленных зонах. Примеры таких устройств включают, помимо иных, персональные компьютеры, калькуляторы и подобные

<span id="page-56-0"></span>электронные приборы, предназначенные для использования широкой публикой.

Устройство Fluke 1750 Power Recorder (беспроводной элемент сети) прошло проверку и признано соответствующим ограничениям для цифровых устройств класса A, в соответствии с ч. 15 правил FCC. Эти пределы имеют целью установить разумную степень защиты от вредных помех, когда оборудование используется в коммерческих условиях. Данное оборудование генерирует, использует и может излучать радиочастотную энергию, и будучи установленным и эксплуатируемым не в соответствии с данным руководством, может создавать помехи радиосвязи. Использование этого оборудования в жилых зонах может вызывать вредные помехи, в случае чего пользователь должен будет устранить их за свой счет.

Кроме того, внутренний блок радиосвязи прошел проверку и соответствует ограничениям для цифровых устройств класса B, в соответствии с ч. 15 правил FCC. Данные ограничения предназначены для обеспечения защиты от вредного воздействия в жилых зонах. Данное оборудование генерирует, использует и может излучать радиочастотную энергию и при неправильной установке и эксплуатации может создавать помехи радиосвязи. Однако гарантии того, что помехи не возникнут в конкретном месте, отсутствуют. Если прибор создает помехи радио- или телесигналу (можно проверить, выключив и включив прибор), следует попытаться исправить ситуацию, предприняв следующие меры:

- Поменяйте ориентацию антенны или перенесите ее в другое место
- Увеличьте расстояние между оборудованием и приемником.
- Подключите оборудование в розетку, отличную от той, в которую подключен приемник.
- Обратитесь за помощью к опытному радио/телемастеру.

Индекс "IC:" перед номером радиотехнической сертификации означает, что изделие соответствует промышленным техническим условиям Канады.

### **Технические характеристики системы: регистратор <sup>и</sup> программа Power Analyze**

### **Общие технические характеристики**

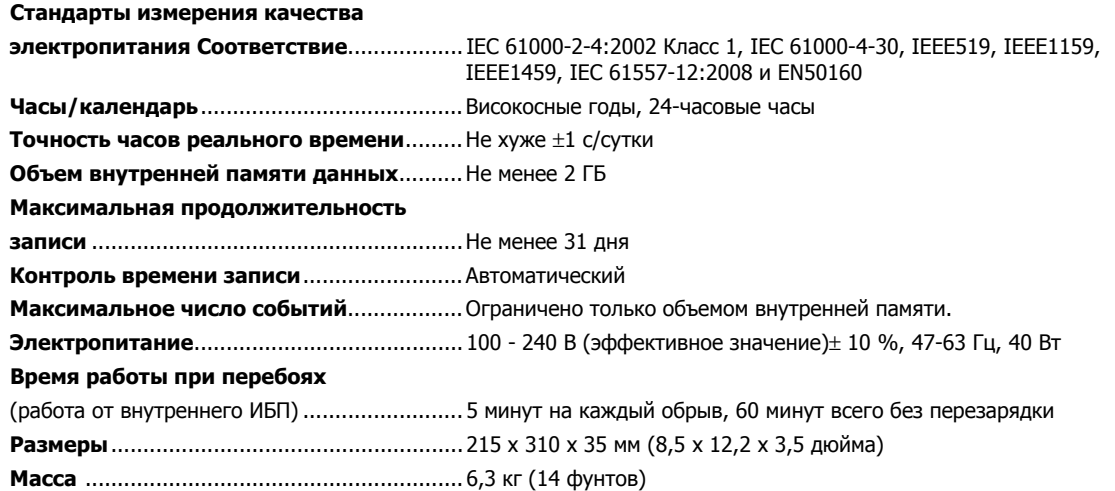

#### <span id="page-57-0"></span>**Характеристики ввода**

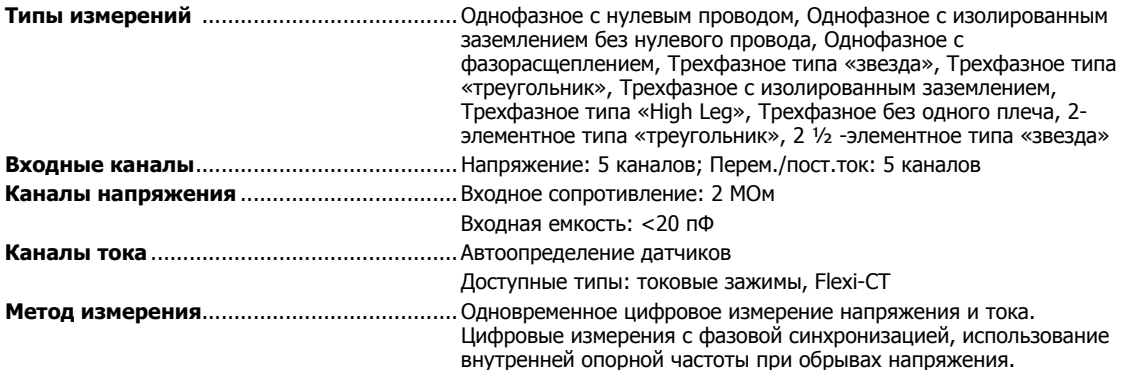

#### **Синхронизация <sup>и</sup> дискретизация**

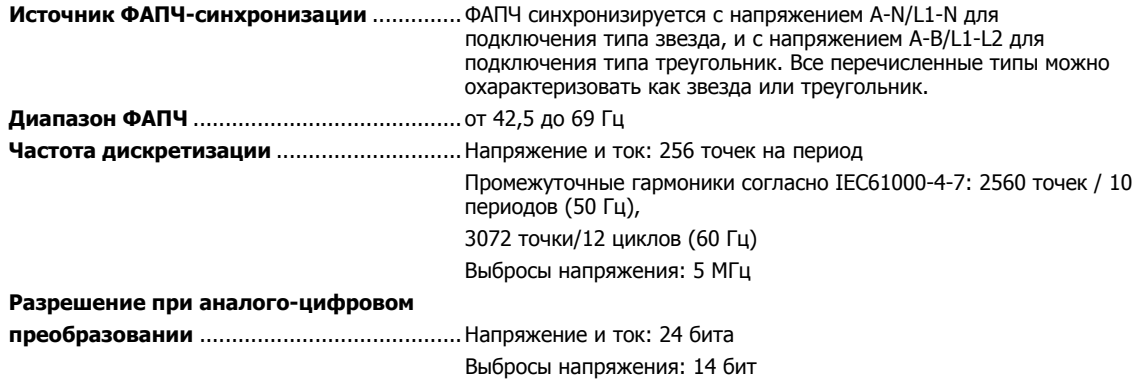

#### **Измерение напряжения <sup>и</sup> тока**

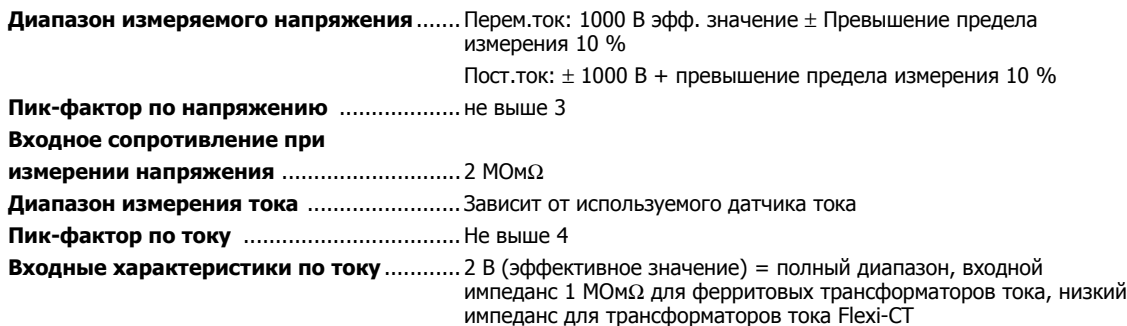

### **Точность измерения напряжения <sup>и</sup> тока**

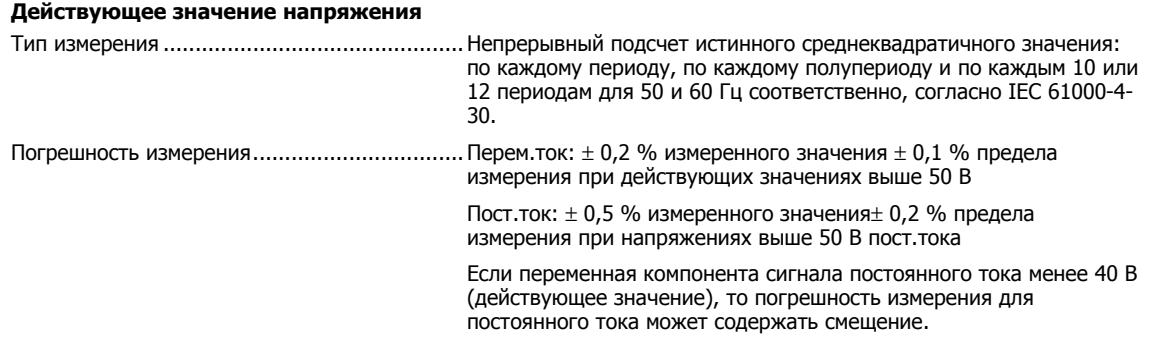

### <span id="page-58-0"></span>**Действующее значение тока**

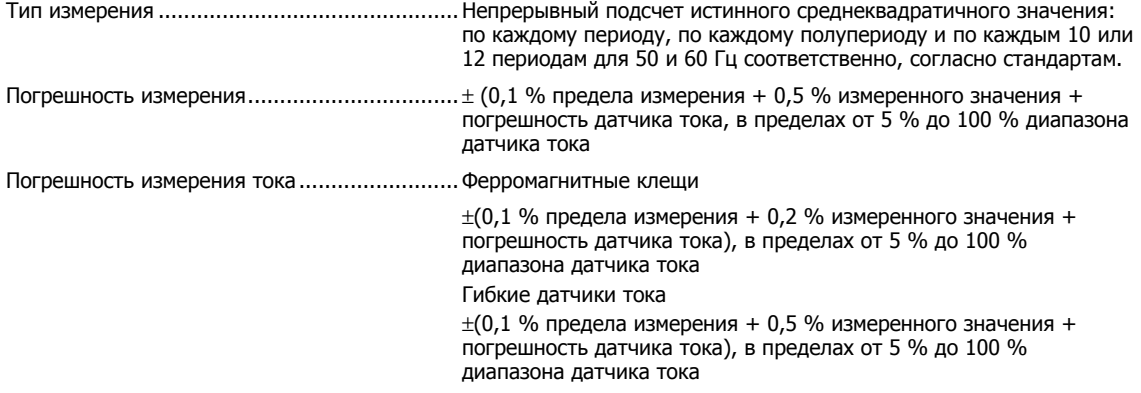

### **Выбросы напряжения (Импульс)**

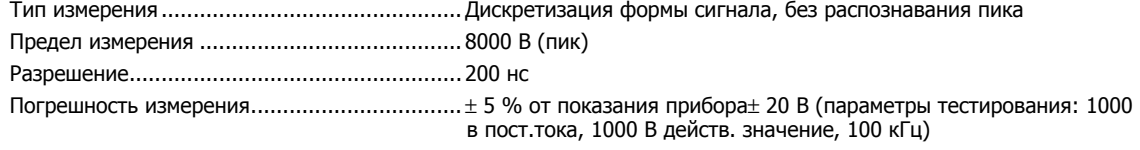

### **Измерения провалов <sup>и</sup> отклонений**

#### **Отклонение напряжения (действ. значение)**

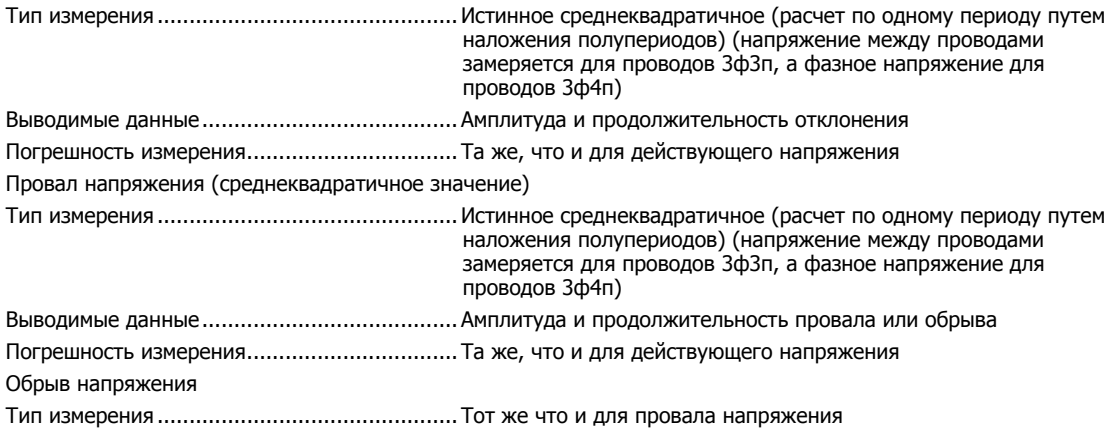

#### **Измерение мощности <sup>и</sup> коэффициента мощности**

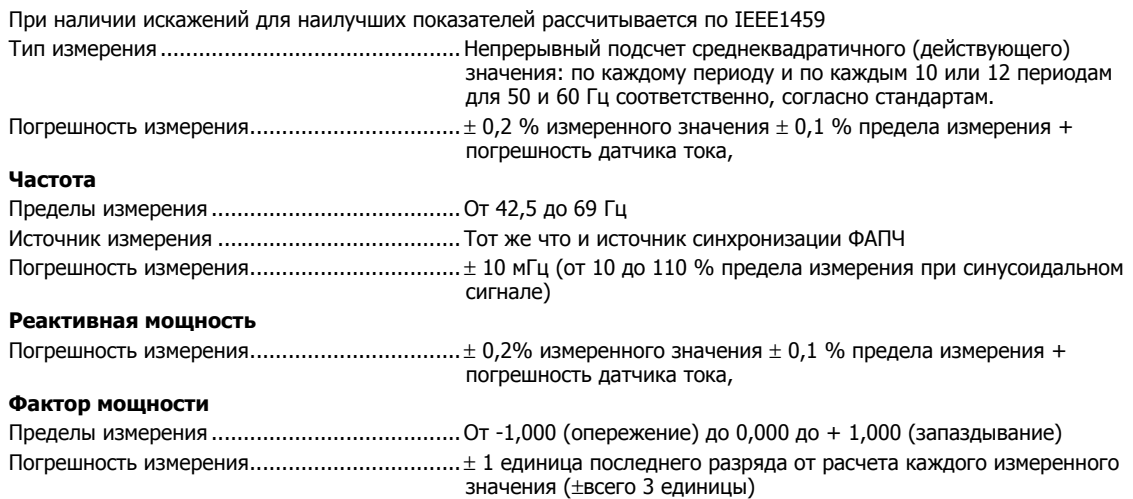

<span id="page-59-0"></span>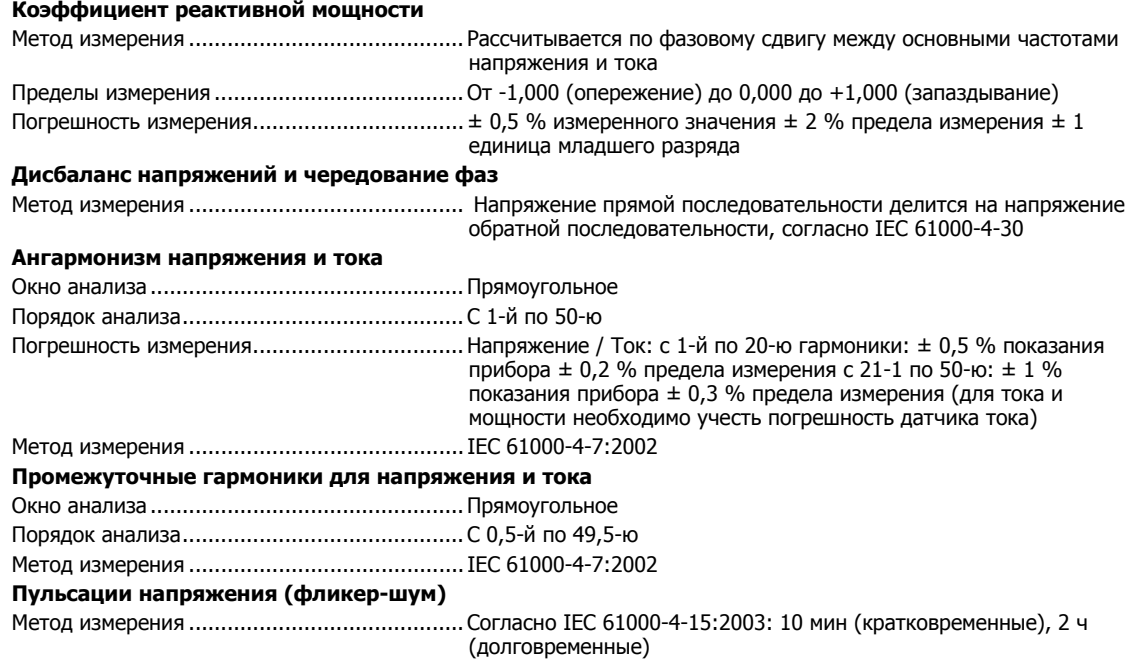

### **Характеристики внешнего интерфейса**

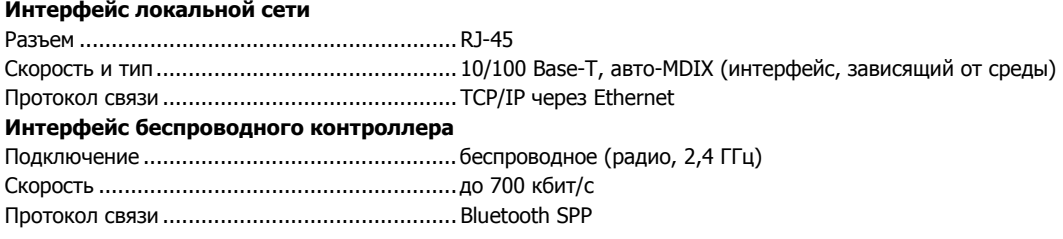

### **Правила техники безопасности <sup>и</sup> защиты окружающей среды**

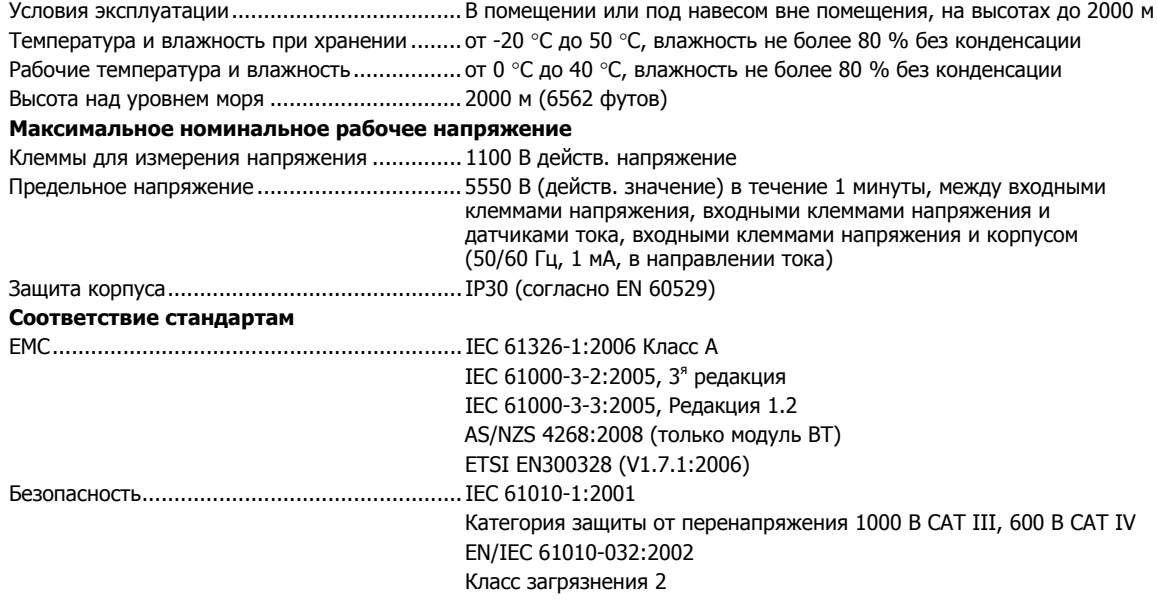